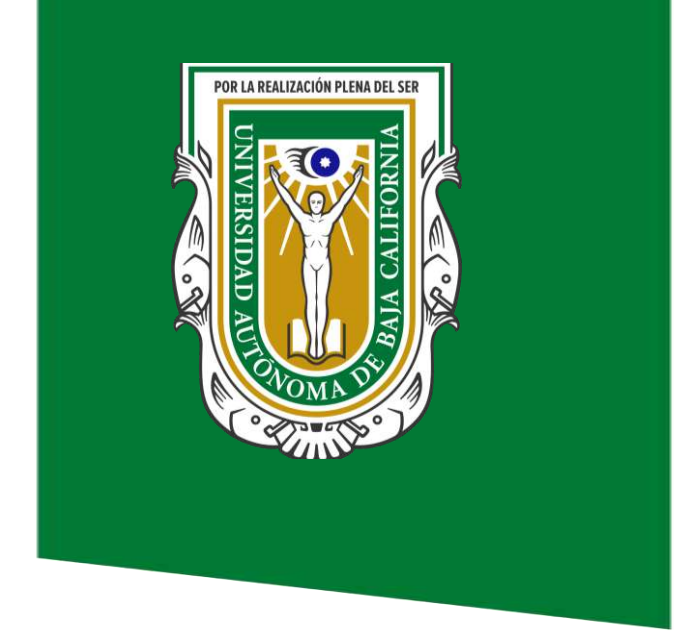

**Coordinación General de**  Departamento de Servicios Estudiantiles y **Desarrollo** de **Gestión Escolar**  Sistemas

# **MANUAL DE USUARIOS**

## **Alumnos**

### **SISTEMA INSTITUCIONAL DE TUTORÍAS** SIT-DMS-MU | V2.0

D.R.® Universidad Autónoma de Baja California. México 2022

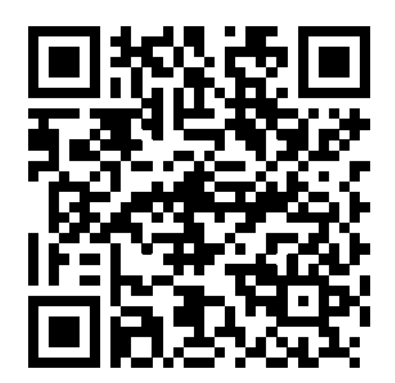

### **Universidad Autónoma de Baja California Coordinación General de Servicios Estudiantiles y Gestión Escolar**

**Coordinación General de Informática y Bibliotecas**  Departamento de Desarrollo de Sistemas

#### **MANUAL DE USUARIOS / ALUMNO**

SISTEMA INSTITUCIONAL DE TUTORÍAS SIT-DMS-MU Versión V 2.0 Actualización al 04 de abril de 2022 D.R.® Universidad Autónoma de Baja California México 2022

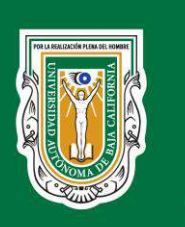

Coordinación General de Servicios Estudiantiles y Gestión Escolar

### **ÍNDICE**

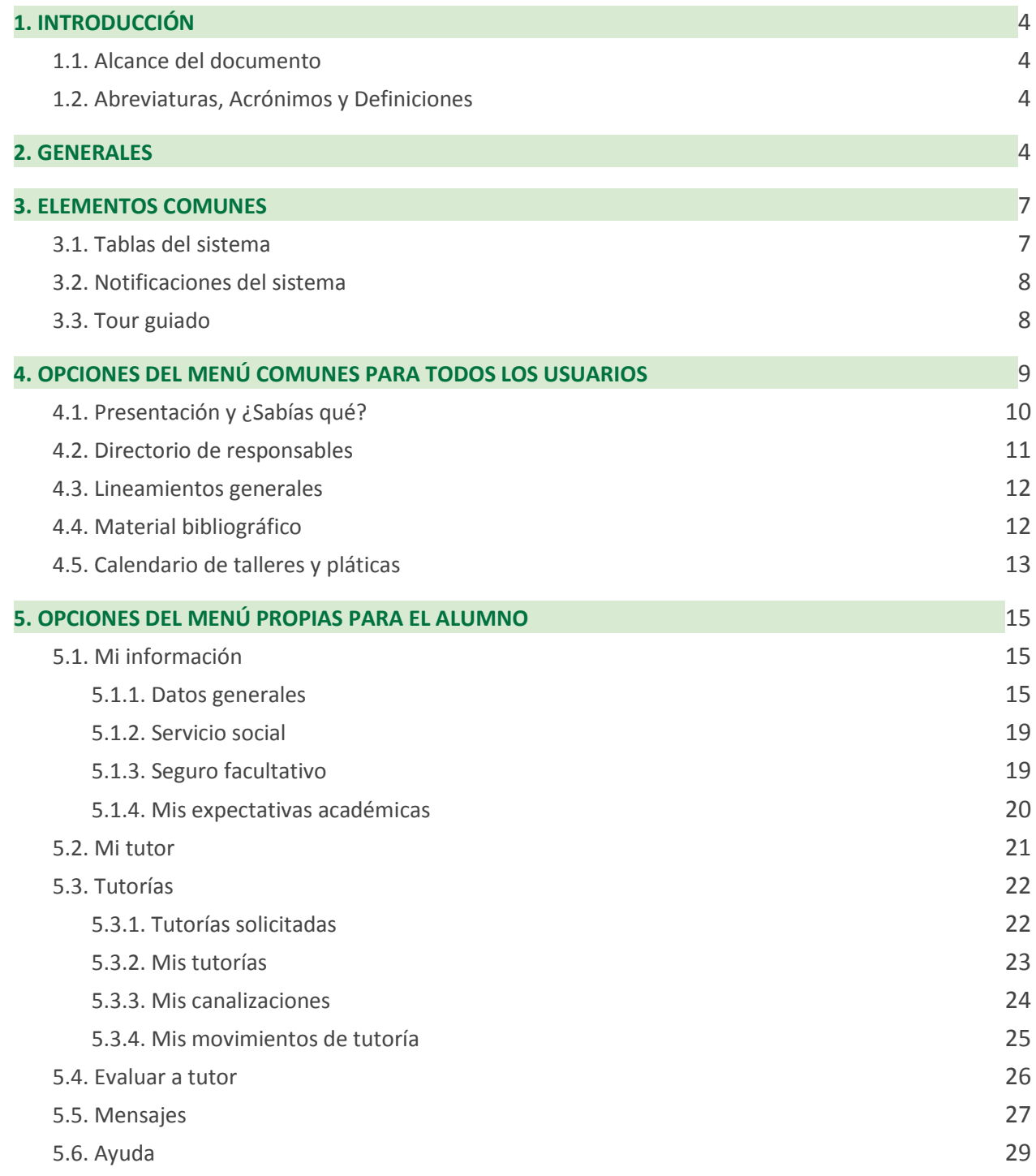

#### **SOPORTE**

situtoria@uabc.edu.mx Lunes a Viernes 9:00 AM - 6:00 PM

#### **Página 3 de 30**

#### **SISTEMA INSTITUCIONAL DE TUTORÍAS**

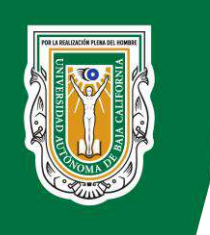

Coordinación General de Servicios Estudiantiles y Gestión Escolar

#### **SOPORTE**

situtoria@uabc.edu.mx Lunes a Viernes 9:00 AM - 6:00 PM

### **SISTEMA INSTITUCIONAL DE TUTORÍAS Página 4 de 30**

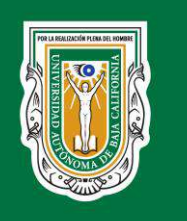

### <span id="page-4-0"></span>**1. INTRODUCCIÓN**

La tutoría académica es el proceso mediante el cual se hace disponible la información sistemática del tutorado. El Sistema Institucional de Tutorías (SIT) facilita la comunicación entre tutores y tutorados, permite las tutorías grupales, así como también la realización de evaluaciones para determinar el desempeño de los tutores.

El presente documento tiene el objetivo de orientar a los tutorados en el uso del sistema. Los datos de las imágenes que se muestran en él son ficticios, se crearon con la intención de poder generar imágenes para la explicación de sus funcionalidades.

#### <span id="page-4-1"></span>**1.1. Alcance del documento**

El manual de usuarios tiene el propósito de orientar a los tutorados a desarrollarse correctamente en la plataforma del SIT.

### <span id="page-4-2"></span>**1.2. Abreviaturas, Acrónimos y Definiciones**

**SIT:** Sistema Institucional de Tutorías **Tutorado**: Alumno asignado al tutor.

#### <span id="page-4-3"></span>**2. GENERALES**

Para el uso del sistema se recomienda el empleo del navegador Chrome, así como el empleo de computadoras y no de celulares. El acceso al sistema será mediante la dirección: [http://siii.uabc.mx/,](http://siii.uabc.mx/) con su correo y contraseña UABC (Figura 1). Luego de acceder se dirige a la pestaña "Académica" y busca el SIT (Figura 2).

#### **SOPORTE**

situtoria@uabc.edu.mx Lunes a Viernes 9:00 AM - 6:00 PM

### **SISTEMA INSTITUCIONAL DE TUTORÍAS Página 5 de 30**

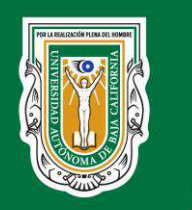

Coordinación General de Servicios Estudiantiles y Gestión Escolar

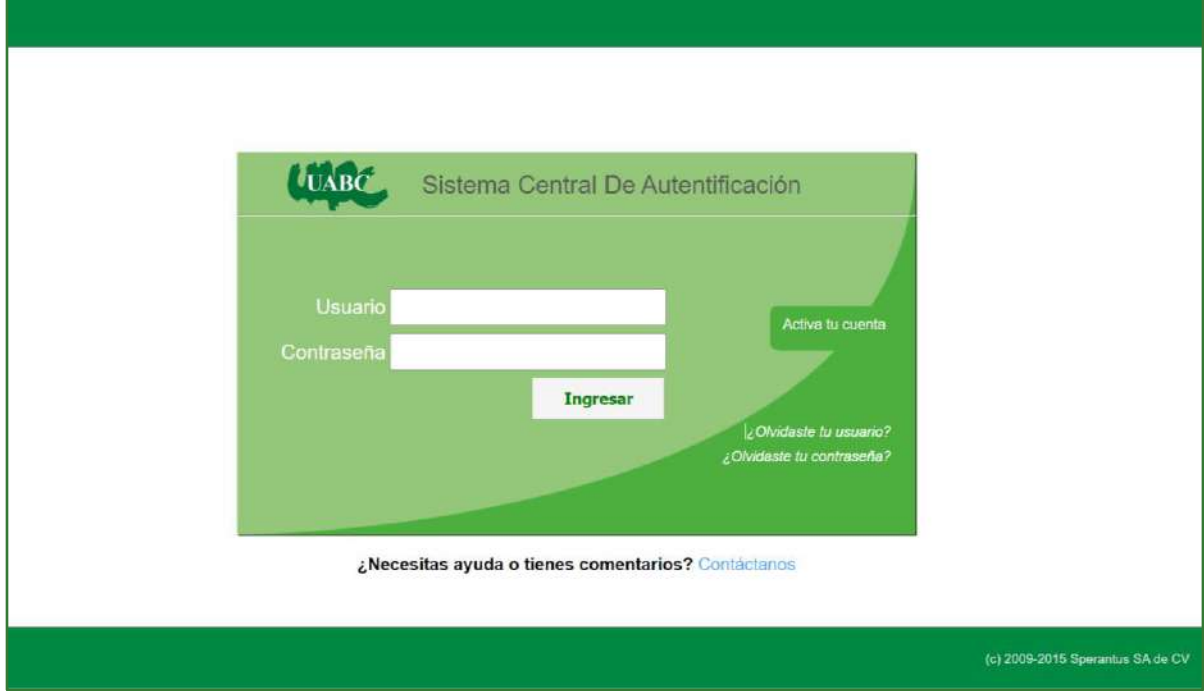

**Figura 1.** Inicio de sesión al sistema.

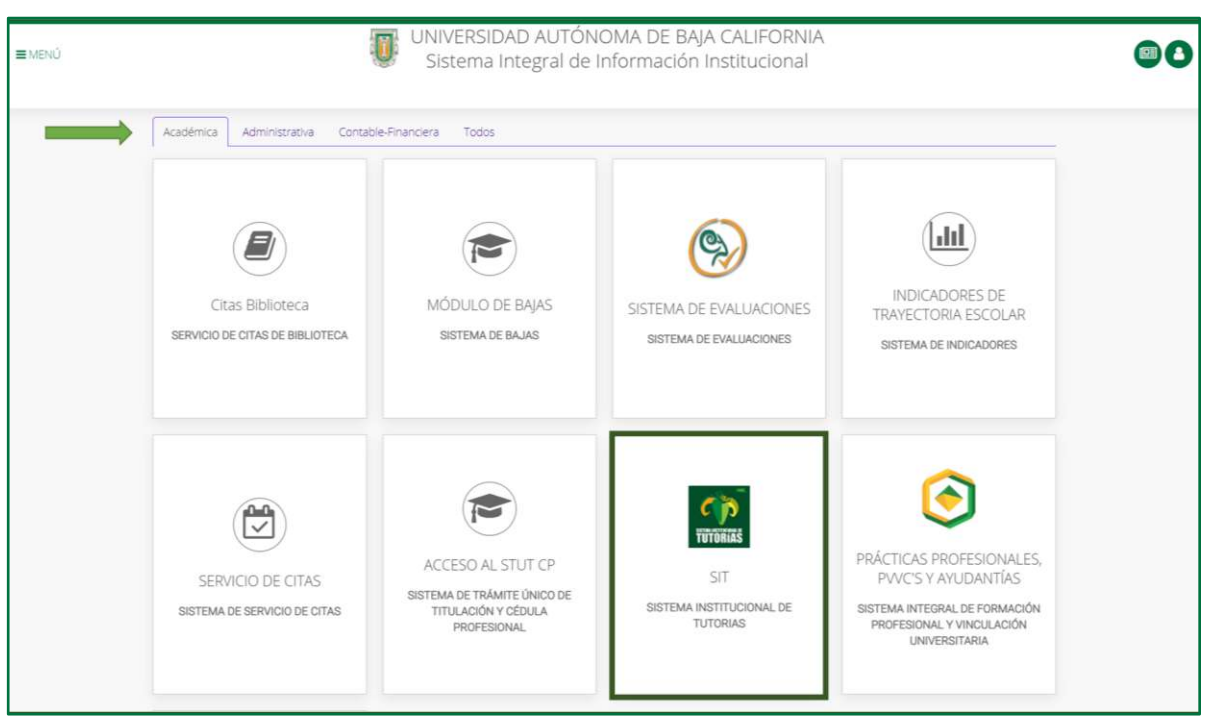

**Figura 2.** Selección del sistema SIT.

#### **SOPORTE**

situtoria@uabc.edu.mx Lunes a Viernes 9:00 AM - 6:00 PM

### **SISTEMA INSTITUCIONAL DE TUTORÍAS Página 6 de 30**

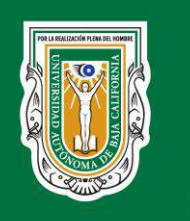

Coordinación General de Servicios Estudiantiles y Gestión Escolar

Una vez dentro del SIT, se muestra la página de inicio, la cual está distribuida de la siguiente manera (Ver Figura 3):

- **❶** Panel donde se encuentran las opciones de menú (Ver capítulo 4 y 5).
- **❷** Información del usuario y la opción de Cerrar sesión.
- **❸** Guía o tutorial del sistema que brinda información sobre la navegación en el mismo (ver [subepígrafe 3.3 Tour Guiado\)](#page-8-1).

**❹**- Información del centro de soporte del SIT, desde el cual se atenderá temas técnicos sobre uso o errores del sistema.

**❺** - Espacio donde se explica la trayectoria académica del alumno. En este espacio es necesario dar clic sobre cada elemento que se muestra ya que se explica en qué consiste cada una de las etapas de la trayectoria del alumno, además de que contiene enlaces con la documentación que avala dicha información.

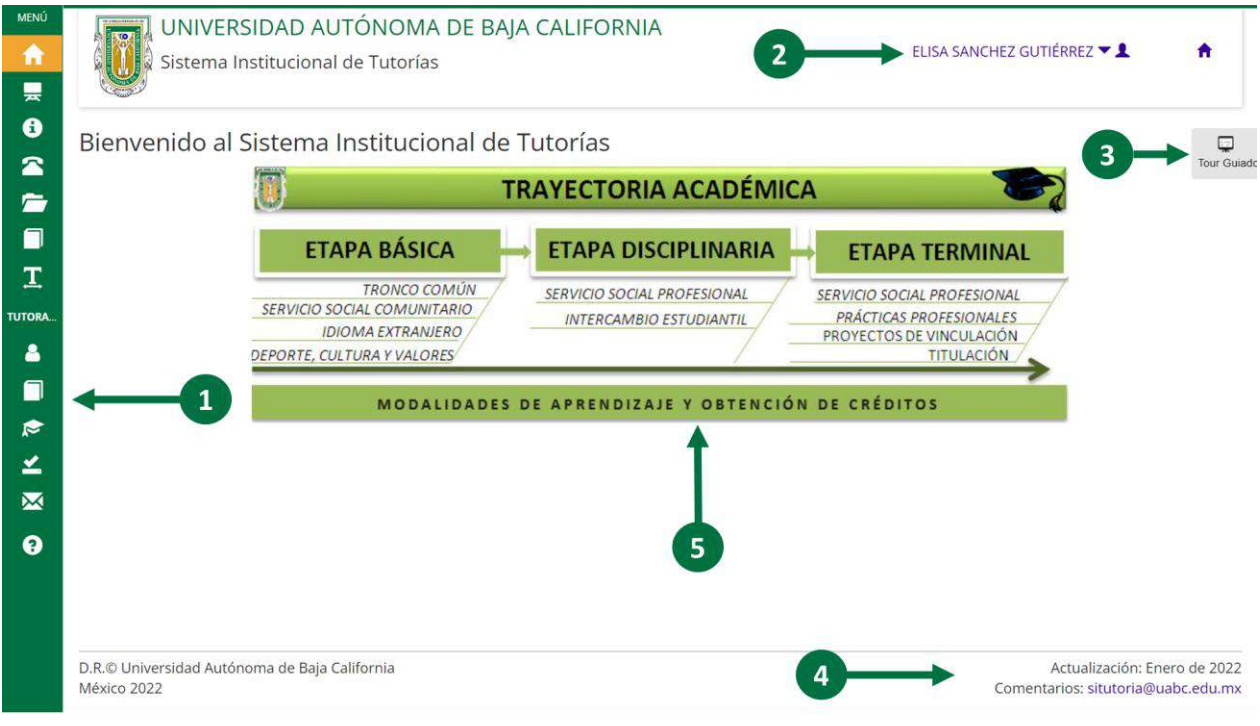

**Figura 3.** Inicio del sistema.

#### **SOPORTE**

situtoria@uabc.edu.mx Lunes a Viernes 9:00 AM - 6:00 PM

### **SISTEMA INSTITUCIONAL DE TUTORÍAS Página 7 de 30**

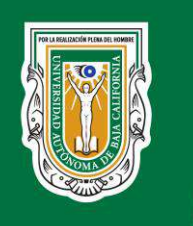

Coordinación General de Servicios Estudiantiles y Gestión Escolar

#### **3. ELEMENTOS COMUNES**

<span id="page-7-0"></span>En el presente capítulo se abordan elementos que son comunes y frecuentes encontrarlos en varias funcionalidades del sistema. A continuación se explicarán sus funcionamientos o significados con la intención de que no se repita su explicación en más de una ocasión.

#### <span id="page-7-1"></span>**3.1. Tablas del sistema**

Son diferentes las funcionalidades que contienen una tabla en donde se muestra un listado de elementos. Todas tienen el mismo comportamiento, es por ello que se dedica un espacio en el manual para explicar sus funciones. La Figura 4 muestra un ejemplo.

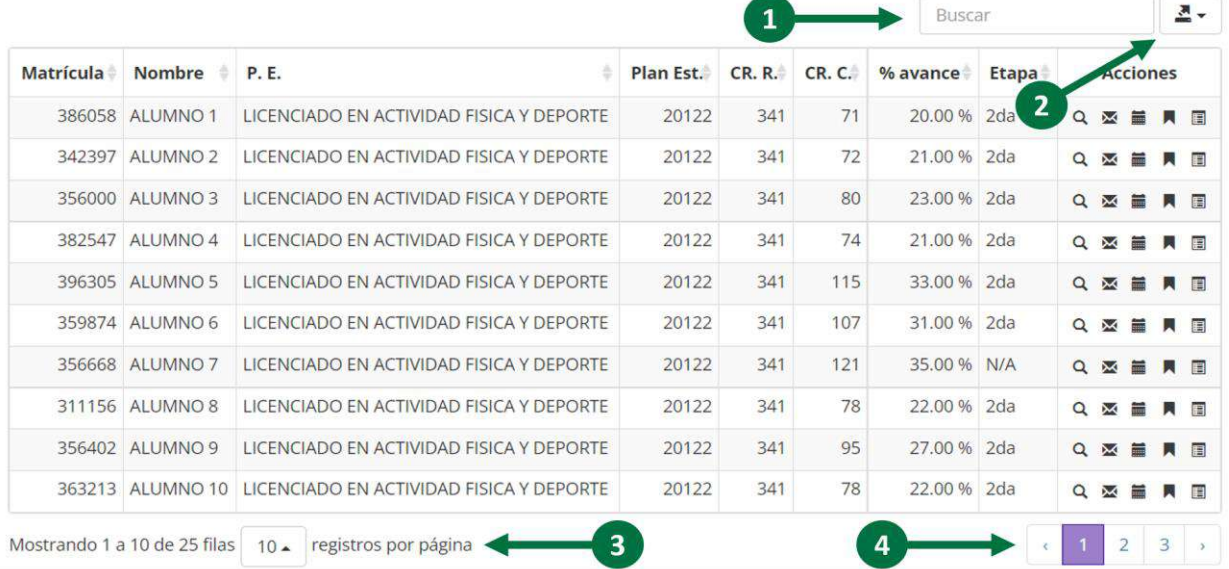

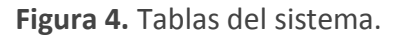

**❶** - El primer punto hace referencia al buscar en la tabla. Este campo permitirá buscar en toda la tabla cualquier elemento que coincida con el texto escrito.

**❷** - El segundo punto señala el botón que permite exportar la información que muestra la tabla. Una vez que se da clic en él se muestran dos opciones de formatos a exportar, estos son el formato Excel y PDF.

#### **SOPORTE**

situtoria@uabc.edu.mx Lunes a Viernes 9:00 AM - 6:00 PM

### **SISTEMA INSTITUCIONAL DE TUTORÍAS Página 8 de 30**

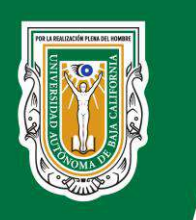

Coordinación General de Servicios Estudiantiles y Gestión Escolar

**❸** - El tercer punto informa la cantidad de elementos que contiene la lista, así como los que se muestran en la primera página de la tabla. Si el usuario desea visualizar más, debe dar clic en el recuadro con el número de registros y seleccionar la cantidad deseada a mostrar (Ver figura 5).

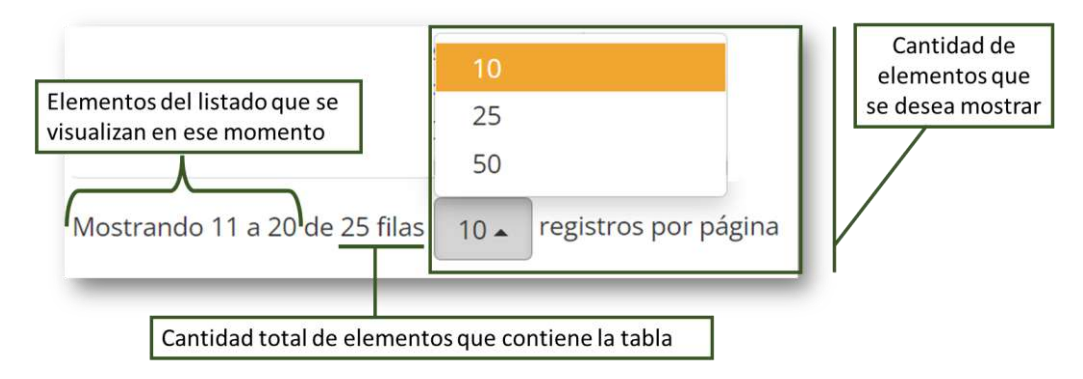

**Figura 5.** Tablas del sistema.

**❹** - Por último, el punto cuatro, muestra la cantidad de páginas que tiene el listado dentro de la tabla, permitiendo navegar en la misma. Este se ajustará a la cantidad de elementos que se muestran en la tabla, abordado en el punto anterior. De igual manera, dando clic sobre los números, se puede navegar en la tabla.

#### **3.2. Notificaciones del sistema**

<span id="page-8-0"></span>En el sistema se muestran tres tipos de mensajes que se deben conocer, los mismos se identifican por colores. El color verde se corresponde con operaciones realizadas con éxito, el color naranja hace referencia a advertencias del sistema y el rojo son los errores, que pueden ser por inserciones de datos incorrectas o incompletas (Ver figura 6)

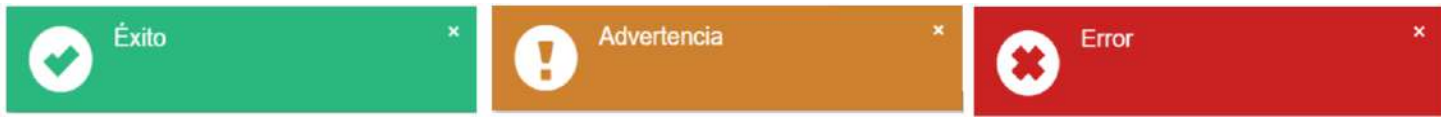

**Figura 6** Tipos de mensajes.

#### <span id="page-8-1"></span>**3.3. Tour guiado**

En la parte superior derecha, el sistema muestra la opción de Tour Guiado (Ver figura 7).

#### **SOPORTE**

situtoria@uabc.edu.mx Lunes a Viernes 9:00 AM - 6:00 PM

### **SISTEMA INSTITUCIONAL DE TUTORÍAS Página 9 de 30**

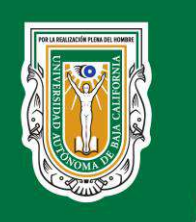

Coordinación General de Servicios Estudiantiles y Gestión Escolar

La misma se muestra en todas las funcionalidades del sistema. Es una asistencia que guía al usuario y lo orienta sobre las diferentes opciones que se pueden realizar. Se compone de la siguiente manera:

**❶** - Botón flotante que permite activar y desactivar el tour guiado.

**❷** - Panel de descripción de los campos. En él se muestra la información de acuerdo con cada número en pantalla. A cada descripción se puede acceder dando clic encima del número deseado o moviéndose por las flechas que se encuentran en el panel (**< >**). Ejemplo, en la figura 7 se visualiza el número 1 y hace referencia a la información del usuario logueado.

**❸**- Para salir del tour guiado se puede hacer de dos formas: dando clic en **X** del panel de información de los campos o clic sobre el botón de Asistencia.

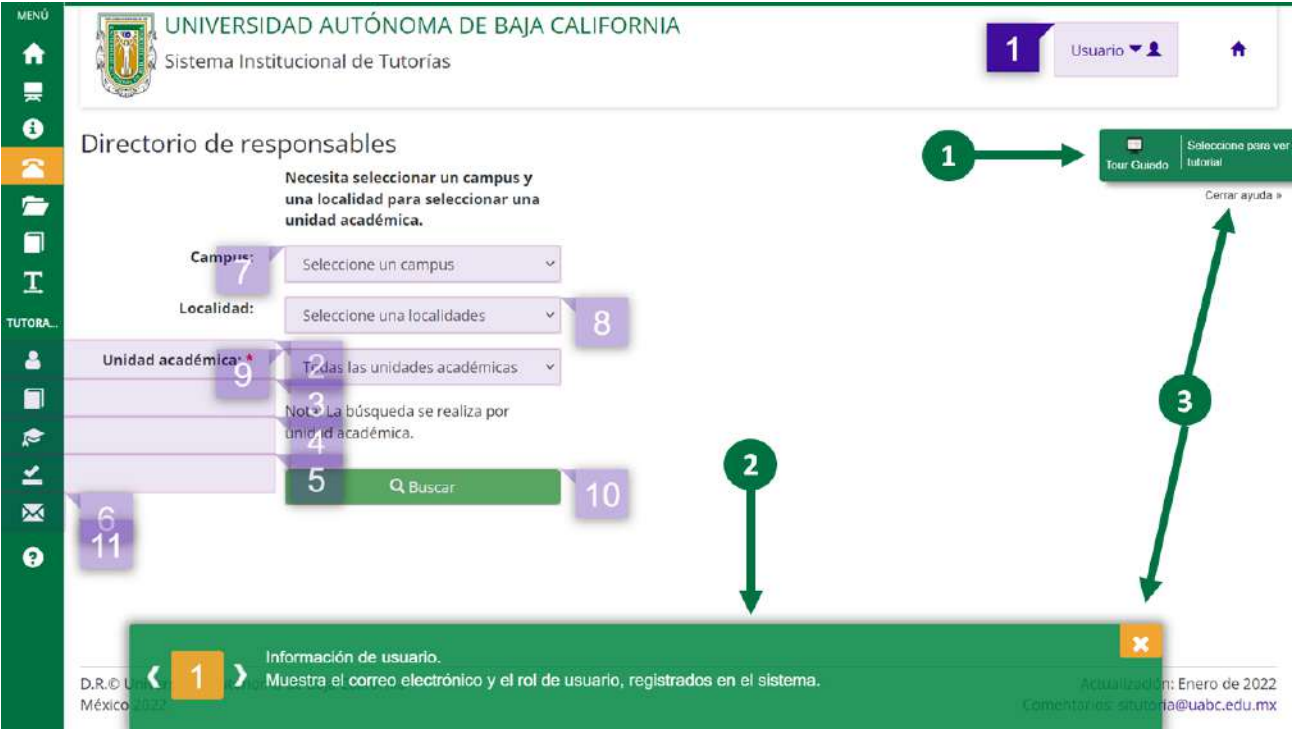

**Figura 7.** Tour guiado.

#### <span id="page-9-0"></span>**4. OPCIONES DEL MENÚ COMUNES PARA TODOS LOS USUARIOS**

En el apartado se describen un conjunto de funcionalidades que son comunes para todos

### **SISTEMA INSTITUCIONAL DE TUTORÍAS Página 10 de 30**

**SOPORTE**

situtoria@uabc.edu.mx Lunes a Viernes 9:00 AM - 6:00 PM

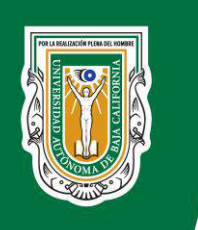

Coordinación General de Servicios Estudiantiles y Gestión Escolar

los usuarios del SIT.

#### <span id="page-10-0"></span>**4.1. Presentación y ¿Sabías qué?**

Las opciones de menú correspondientes a "Presentación" y "Sabías qué" brindan información acerca del Sistema Institucional de Tutorías, así como del proceso de tutorías y aspectos técnicos (Ver figuras 8 y 9).

₩ 릊  $\bullet$  $\overline{\mathbf{z}}$  $\mathbf{r}$ 

Π

 $\mathbf I$ 

**TUTORA** Δ  $\blacksquare$  $\approx$ ⊻ X  $\ddot{\mathbf{e}}$ 

UNIVERSIDAD AUTÓNOMA DE BAJA CALIFORNIA

Sistema Institucional de Tutorías

USUARIO VI

 $\hat{\mathbf{r}}$ 

 $\Box$ 

#### Presentación del Sistema Institucional de Tutorías

La tutoría académica es el proceso mediante el cual se hace disponible la información sistemática al tutorado, que le permite la planeación y desarrollo de su proyecto académico y profesional, a través del acompañamiento de un tutor, quien reconoce, apoya y canaliza las necesidades específicas que le plantea el tutorado, considerando la normatividad y apoyos institucionales disponibles que responden a estas necesidades, respetando en todo momento la libertad del estudiante en la toma de las decisiones de su trayectoria académica.

D.R.© Universidad Autónoma de Baja California México 2022

Actualización: Enero de 2022 Comentarios: situtoria@uabc.edu.mx

**Figura 8.** Presentación del sistema.

#### **SOPORTE**

situtoria@uabc.edu.mx Lunes a Viernes 9:00 AM - 6:00 PM

### **SISTEMA INSTITUCIONAL DE TUTORÍAS Página 11 de 30**

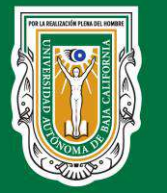

Coordinación General de Servicios Estudiantiles y Gestión Escolar

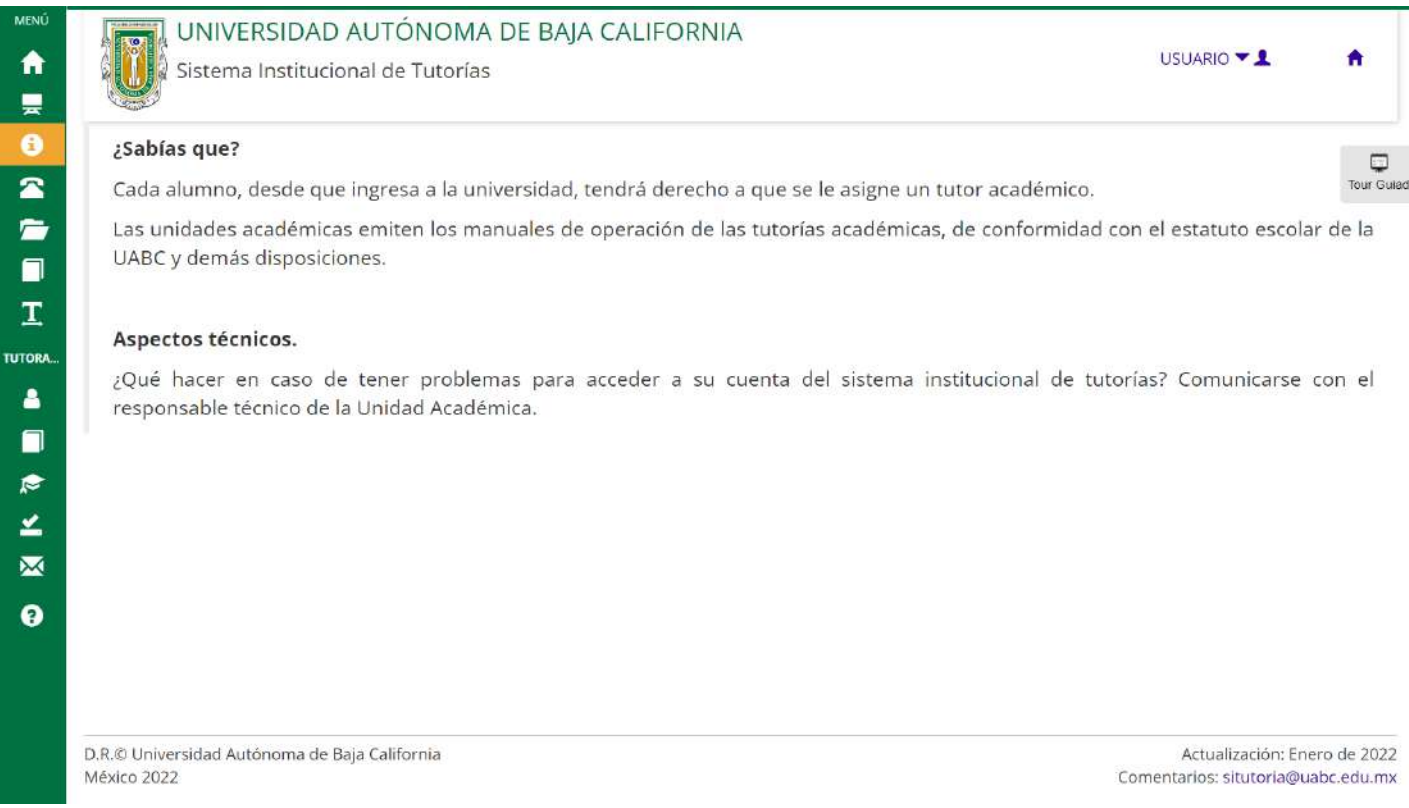

**Figura 9.** ¿Sabías qué?.

### <span id="page-11-0"></span>**4.2. Directorio de responsables**

La opción de menú, correspondiente con el directorio de responsables, permite realizar una búsqueda de los responsables. Para ello se debe especificar el campus, la localidad, la unidad académica deseada y por último dar clic en el botón "Buscar" (Ver figura 10).

#### **SOPORTE**

situtoria@uabc.edu.mx Lunes a Viernes 9:00 AM - 6:00 PM

### **SISTEMA INSTITUCIONAL DE TUTORÍAS Página 12 de 30**

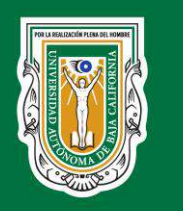

Coordinación General de Servicios Estudiantiles y Gestión Escolar

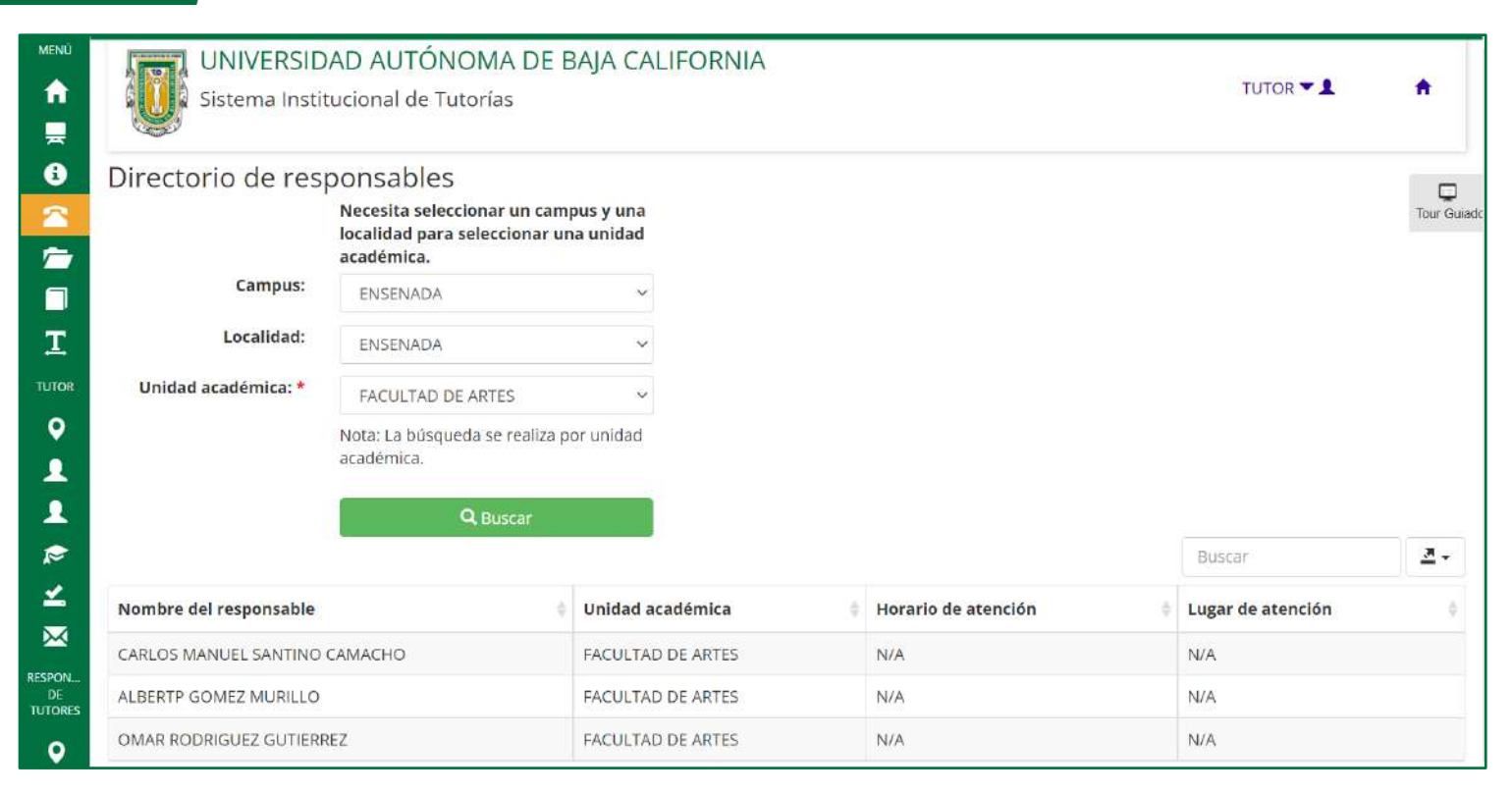

#### **Figura 10.** Directorio de responsables.

#### <span id="page-12-0"></span>**4.3. Lineamientos generales**

La presente opción permite al usuario tener a disposición la "Gaceta Universitaria No. 222". Con solo dar clic en la opción de menú, el sistema exporta a una nueva ventana del navegador el documento.

#### <span id="page-12-1"></span>**4.4. Material bibliográfico**

El usuario tiene a su disposición los materiales bibliográficos en los que puede apoyarse para la realización de las tutorías. (Ver figura 11).

#### **SOPORTE**

situtoria@uabc.edu.mx Lunes a Viernes 9:00 AM - 6:00 PM

### **SISTEMA INSTITUCIONAL DE TUTORÍAS Página 13 de 30**

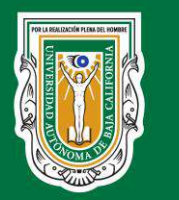

Coordinación General de Servicios Estudiantiles y Gestión Escolar

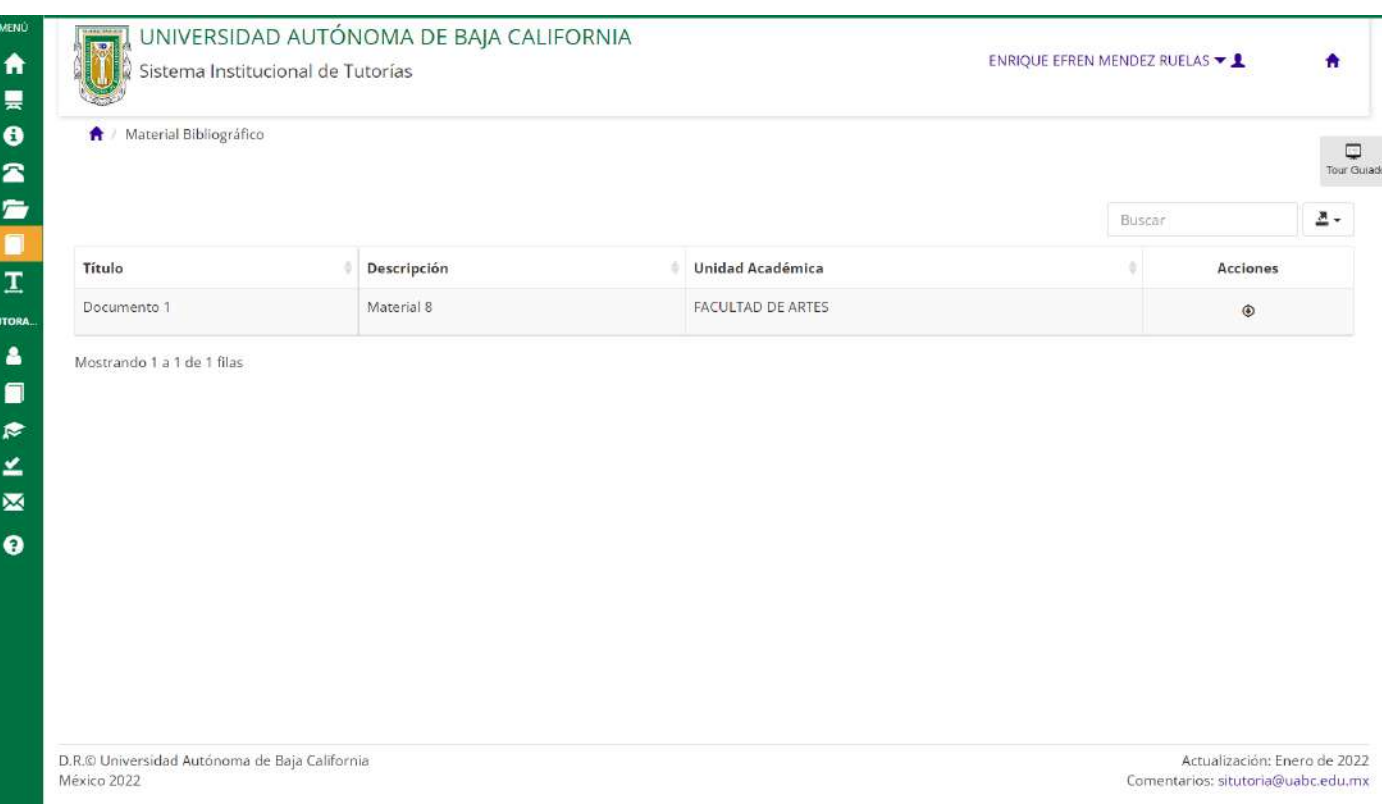

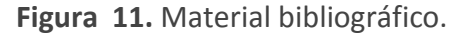

#### <span id="page-13-0"></span>**4.5. Calendario de talleres y pláticas**

La programación de las pláticas y los talleres es realizada por los responsables y se visualizan en la opción de menú "Calendario de talleres y pláticas". Las programaciones son listadas por la fecha de realización, la descripción y a quienes van dirigidos (Ver figura 12). En la columna correspondiente a las acciones se puede visualizar la información de cada taller (Ver figura 13).

#### **SOPORTE**

situtoria@uabc.edu.mx Lunes a Viernes 9:00 AM - 6:00 PM

### **SISTEMA INSTITUCIONAL DE TUTORÍAS Página 14 de 30**

Coordinación General de Servicios Estudiantiles y Gestión Escolar

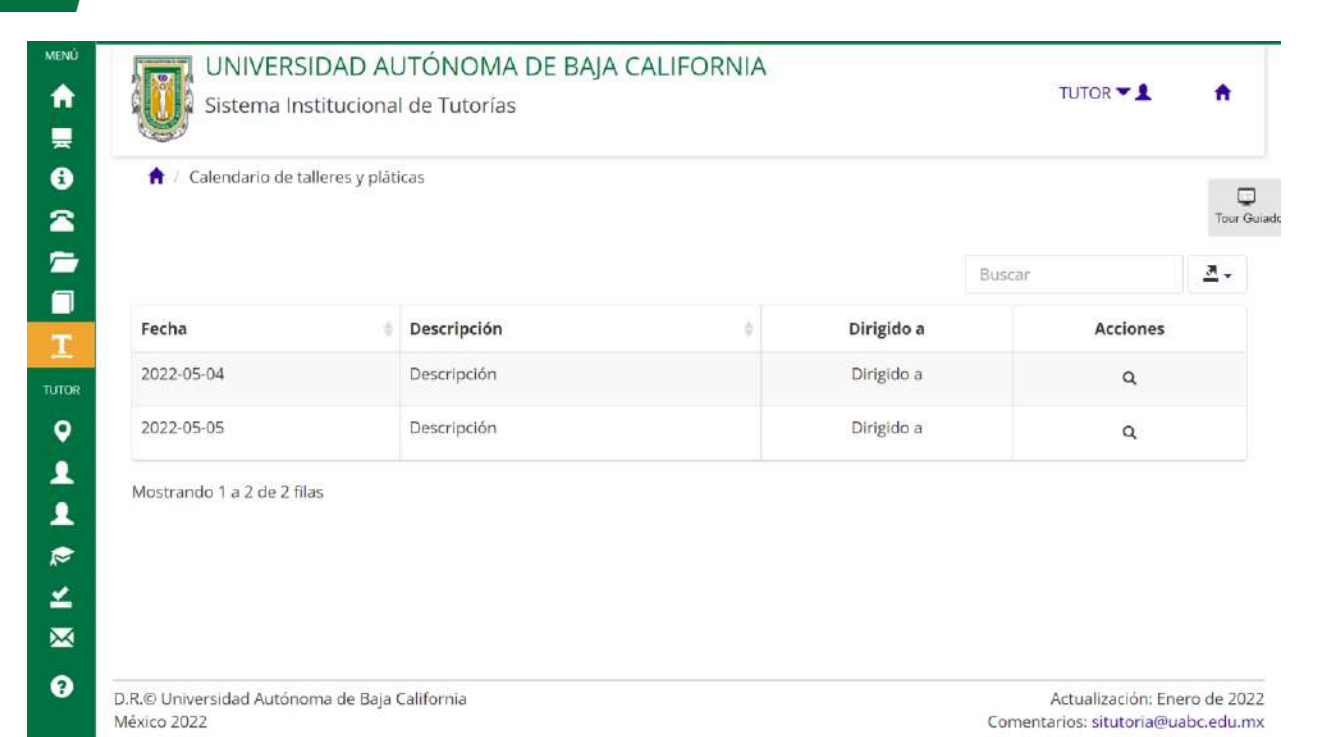

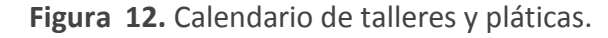

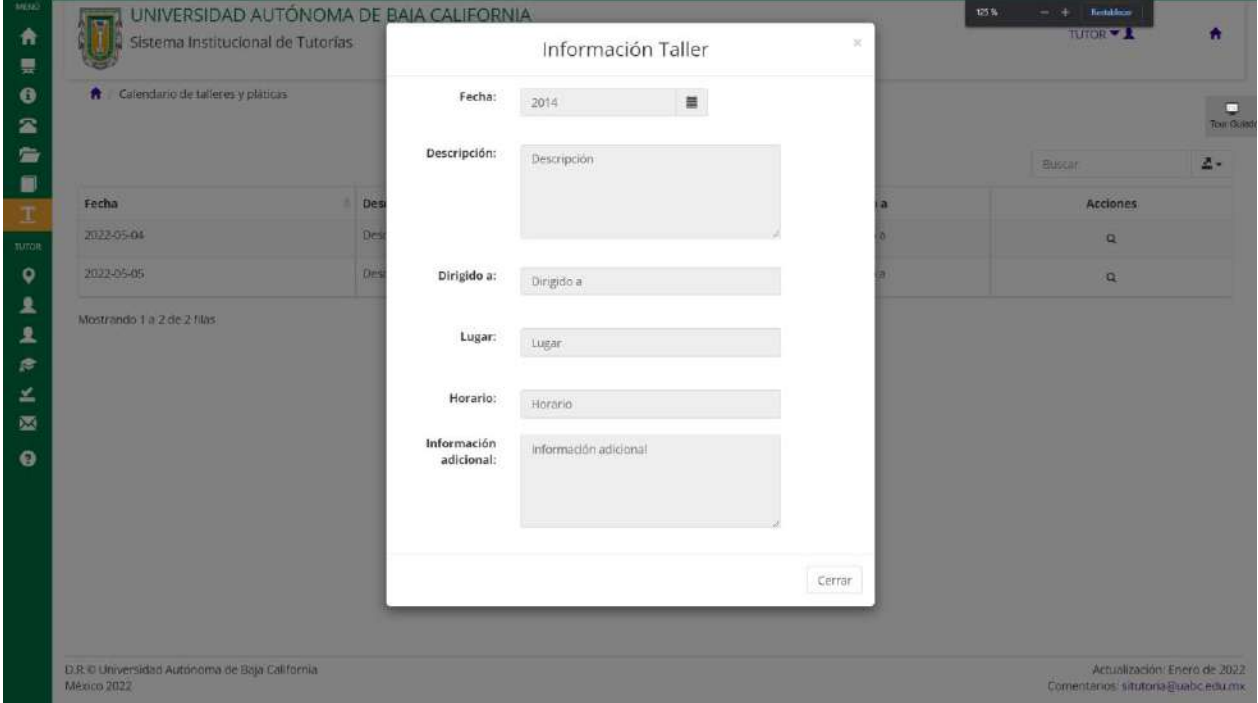

**Figura 13.** Información del taller

#### **SOPORTE**

situtoria@uabc.edu.mx Lunes a Viernes 9:00 AM - 6:00 PM

### **SISTEMA INSTITUCIONAL DE TUTORÍAS Página 15 de 30**

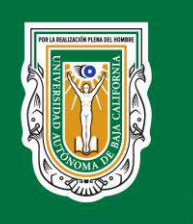

### **5. OPCIONES DEL MENÚ PROPIAS PARA EL ALUMNO**

<span id="page-15-0"></span>los tutorados cuentan con el acceso a las siguientes opciones mostradas en la figura 14. Las mismas se muestran en el panel de menú ubicado en lado izquierdo de la pantalla:

- 1- Mi información [\(Ver subepígrafe 5.1\)](#page-15-1).
- 2- Mi tutor [\(Ver subepígrafe 5.2\)](#page-21-0).
- 3- Tutorías [\(Ver subepígrafe 5.3\)](#page-22-0).
- 4- Evaluar al tutor [\(Ver subepígrafe 5.4\)](#page-26-0).
- 5- Mensajes [\(Ver subepígrafe 5.5\)](#page-27-0).
- 6- Ayuda [\(Ver subepígrafe 5.6\)](#page-29-0).

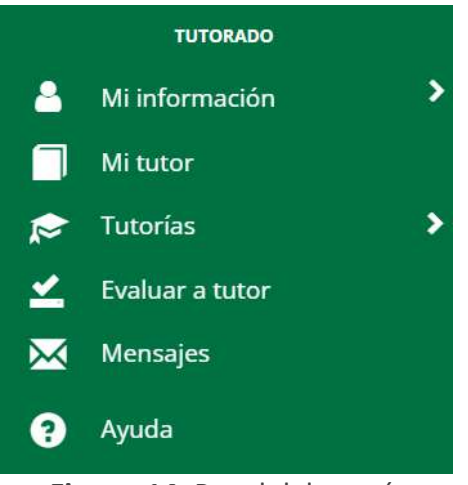

**Figura 14.** Panel del menú.

#### <span id="page-15-2"></span><span id="page-15-1"></span>**5.1. Mi información**

#### **5.1.1. Datos generales**

En la presente interfaz se muestra la información agrupada en: "Datos Generales", "Datos académicos", "Datos Familiares" y "Antecedentes académicos".

En el caso de la pestaña de los "Datos Generales" se muestran datos del alumno (Ver figura 15). Además de consultar la información personal, se puede guardar la información correspondiente al empleo del alumno (en caso de tenerlo) y a la persona que se puede contactar en caso de emergencia. Dicha información también puede ser modificada por el tutor. De igual manera sucede con el resto de las pestañas, tanto el alumno como el tutor pueden modificar dicha información. Al finalizar, se da clic en el botón "Guardar" para que se registren las modificaciones que se hayan realizado. Las figuras 16, 17 y 18, se corresponden con los datos académicos, familiares y antecedentes académicos respectivamente.

### **SISTEMA INSTITUCIONAL DE TUTORÍAS Página 16 de 30**

**SOPORTE**

situtoria@uabc.edu.mx Lunes a Viernes 9:00 AM - 6:00 PM

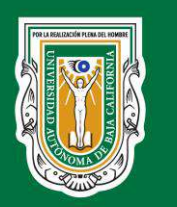

Coordinación General de Servicios Estudiantiles y Gestión Escolar

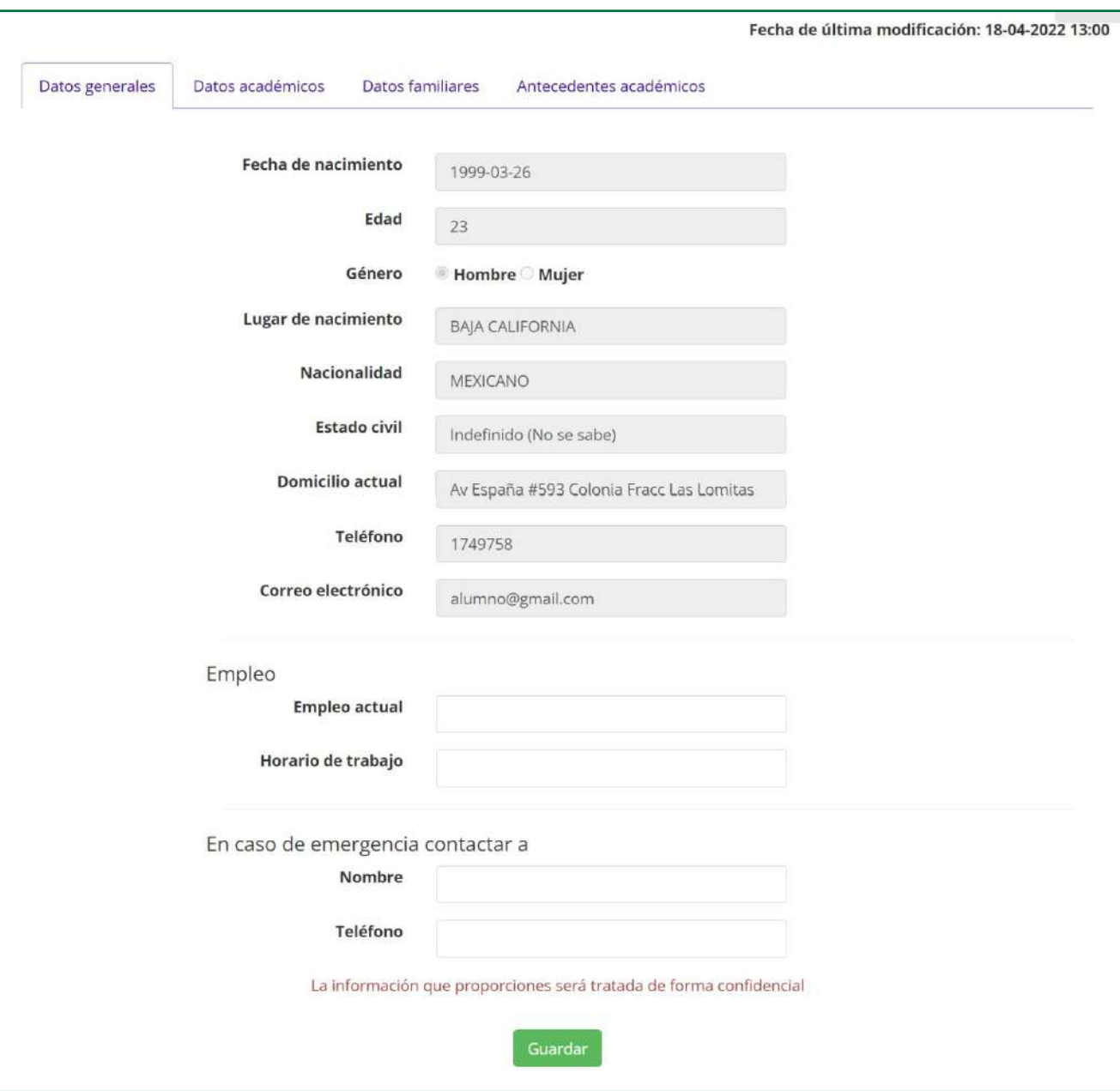

**Figura 15.** Datos de contacto.

### **SISTEMA INSTITUCIONAL DE TUTORÍAS Página 17 de 30**

MANUAL DE USUARIOS | SIT-DMS-MU | V2.0 D.R.® Universidad Autónoma de Baja California

#### **SOPORTE**

situtoria@uabc.edu.mx Lunes a Viernes 9:00 AM - 6:00 PM

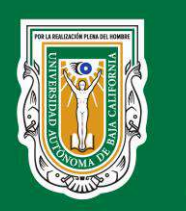

Coordinación General de Servicios Estudiantiles y Gestión Escolar

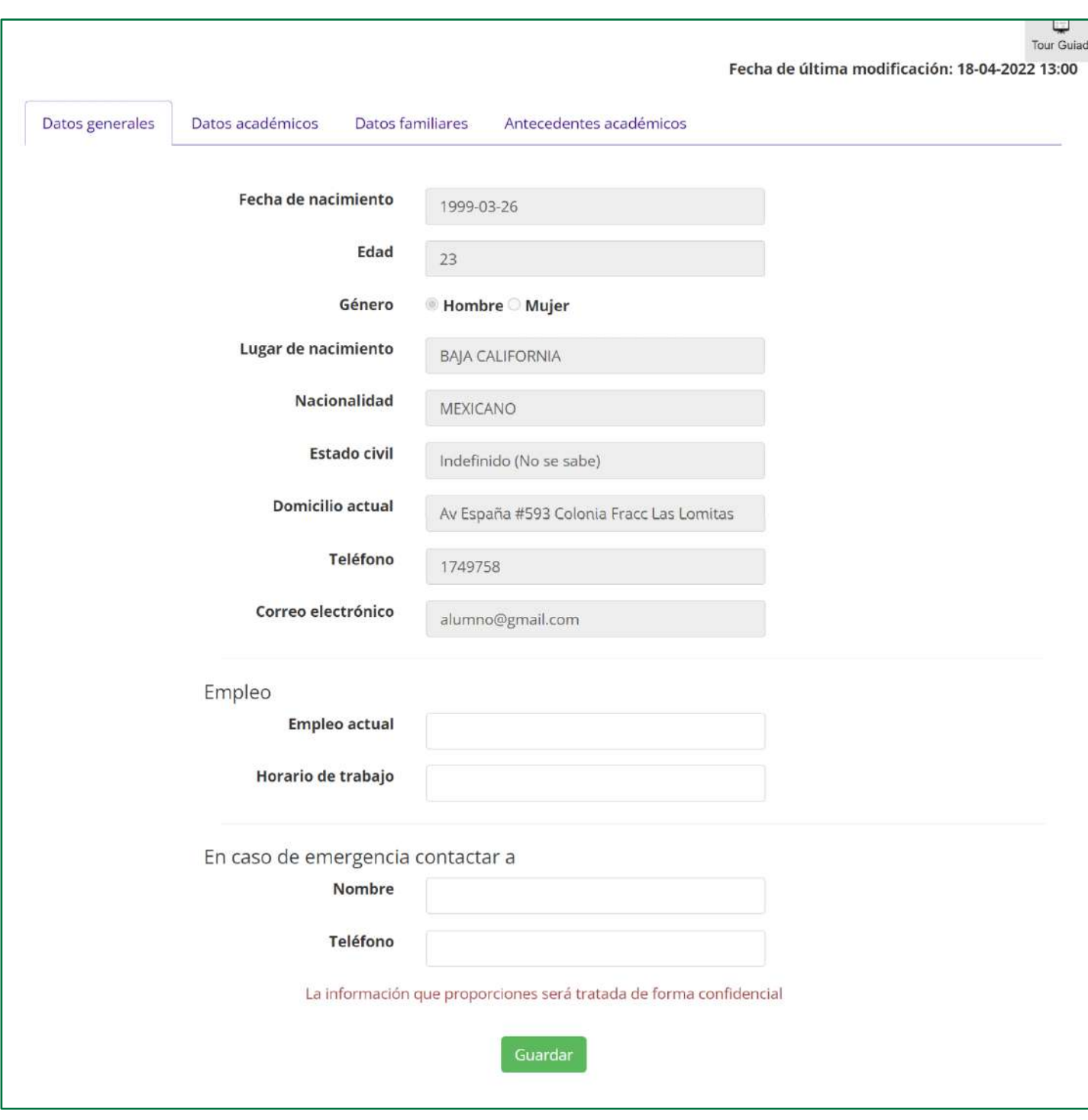

**Figura 16.** Datos académicos.

#### **SOPORTE**

situtoria@uabc.edu.mx Lunes a Viernes 9:00 AM - 6:00 PM

### **SISTEMA INSTITUCIONAL DE TUTORÍAS Página 18 de 30**

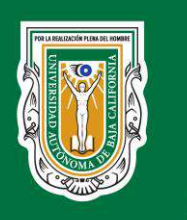

Coordinación General de Servicios Estudiantiles y Gestión Escolar

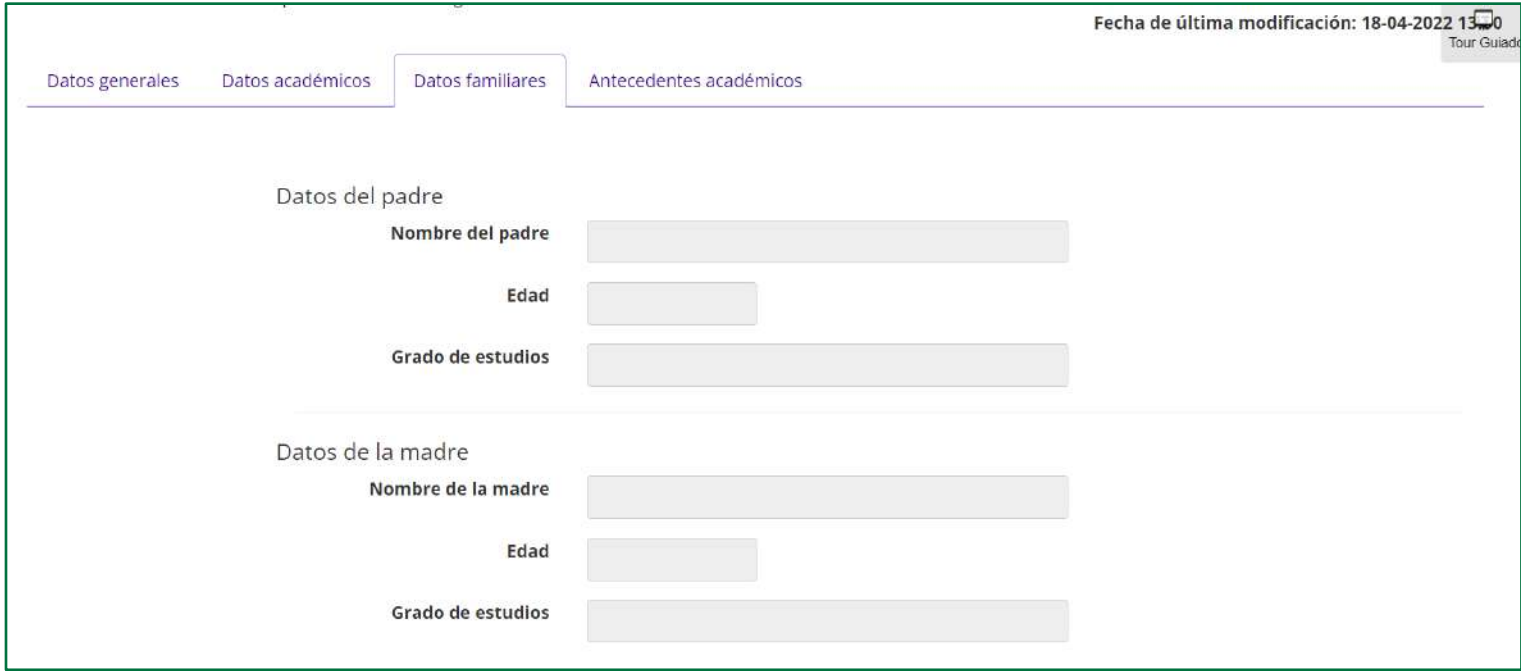

#### **Figura 17.** Datos familiares.

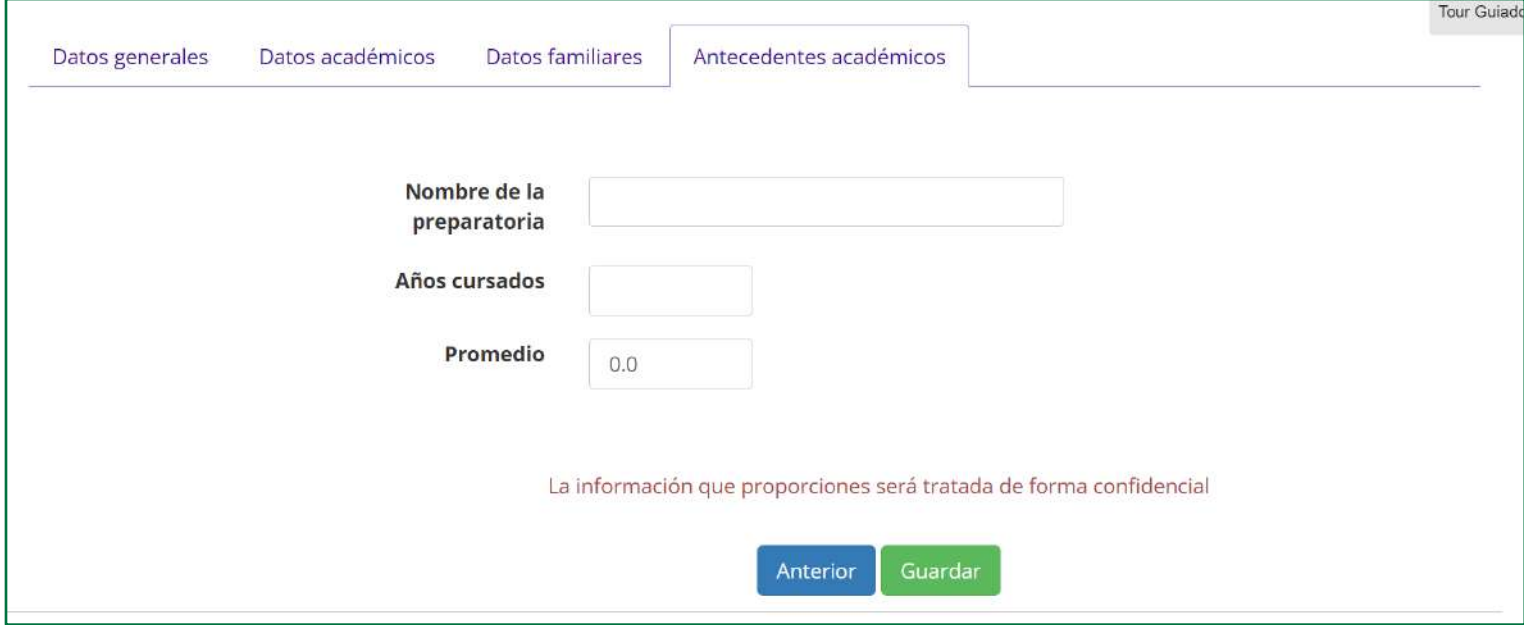

**Figura 18.** Antecedentes académicos.

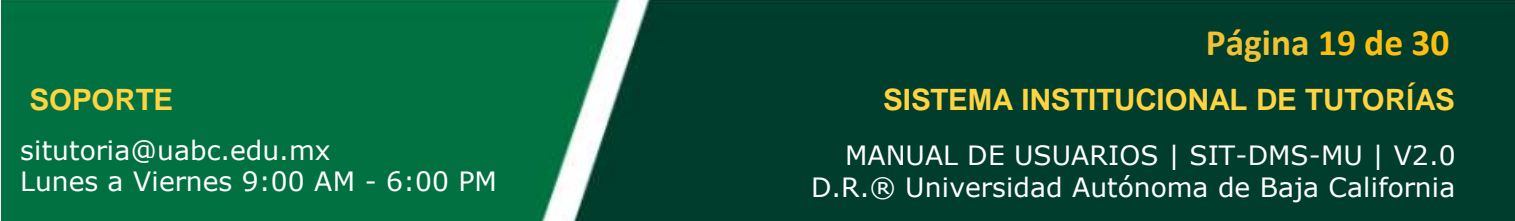

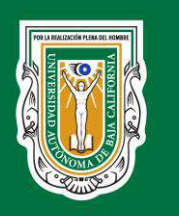

 $\hat{\mathbf{z}}$  $\blacksquare$ Π **T UTORA**  $\bullet$  $\blacksquare$ e ⊻  $\blacksquare$  $\bullet$ 

#### **Universidad Autónoma de Baja California**

Coordinación General de Servicios Estudiantiles y Gestión Escolar

#### **5.1.2. Servicio social**

<span id="page-19-0"></span>En la opción de menú correspondiente al servicio social solamente se puede consultar la información correspondiente a cada etapa del servicio social. Dicha información es obtenida del Sistema Integral de Servicio Social (SISS) (Ver figura 19).

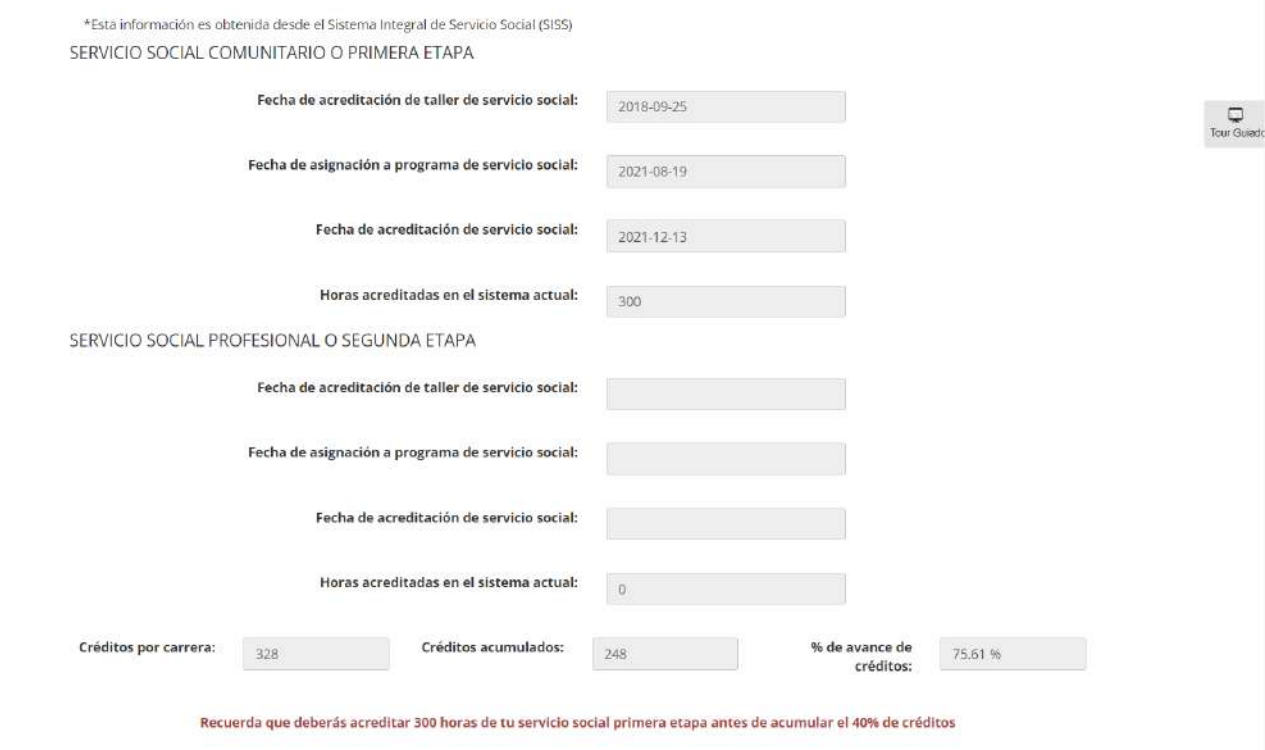

**Figura 18.** Antecedentes académicos.

#### **5.1.3. Seguro facultativo**

<span id="page-19-1"></span>La presente opción solamente permite consultar la información correspondiente al número de seguro social del alumno (Ver figura 19).

#### **SOPORTE**

situtoria@uabc.edu.mx Lunes a Viernes 9:00 AM - 6:00 PM **SISTEMA INSTITUCIONAL DE TUTORÍAS Página 20 de 30**

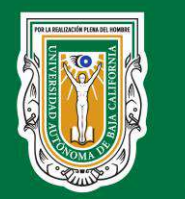

Coordinación General de Servicios Estudiantiles y Gestión Escolar

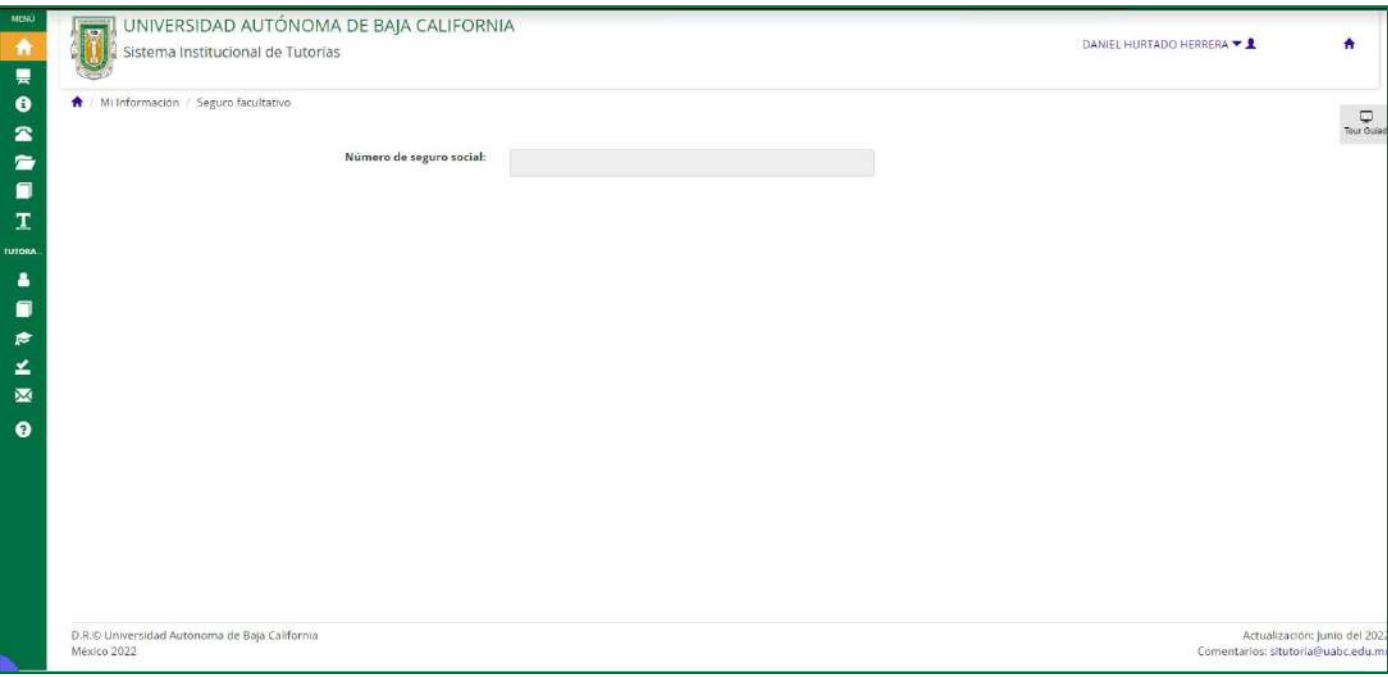

#### **Figura 19.** Seguro facultativo.

#### **5.1.4. Mis expectativas académicas**

<span id="page-20-0"></span>Como parte de la acción tutorial es de interés conocer la situación personal y académica de los alumnos para poder brindar una mejor atención. Es por ello que se realiza un conjunto de preguntas que permite profundizar en los intereses de los alumnos. Las preguntas pueden ser contestadas tanto por el alumno como por el tutor. Ambos pueden visualizar y modificar las respuestas (Ver figura 20).

#### **SOPORTE**

situtoria@uabc.edu.mx Lunes a Viernes 9:00 AM - 6:00 PM

### **SISTEMA INSTITUCIONAL DE TUTORÍAS Página 21 de 30**

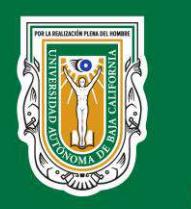

Coordinación General de Servicios Estudiantiles y Gestión Escolar

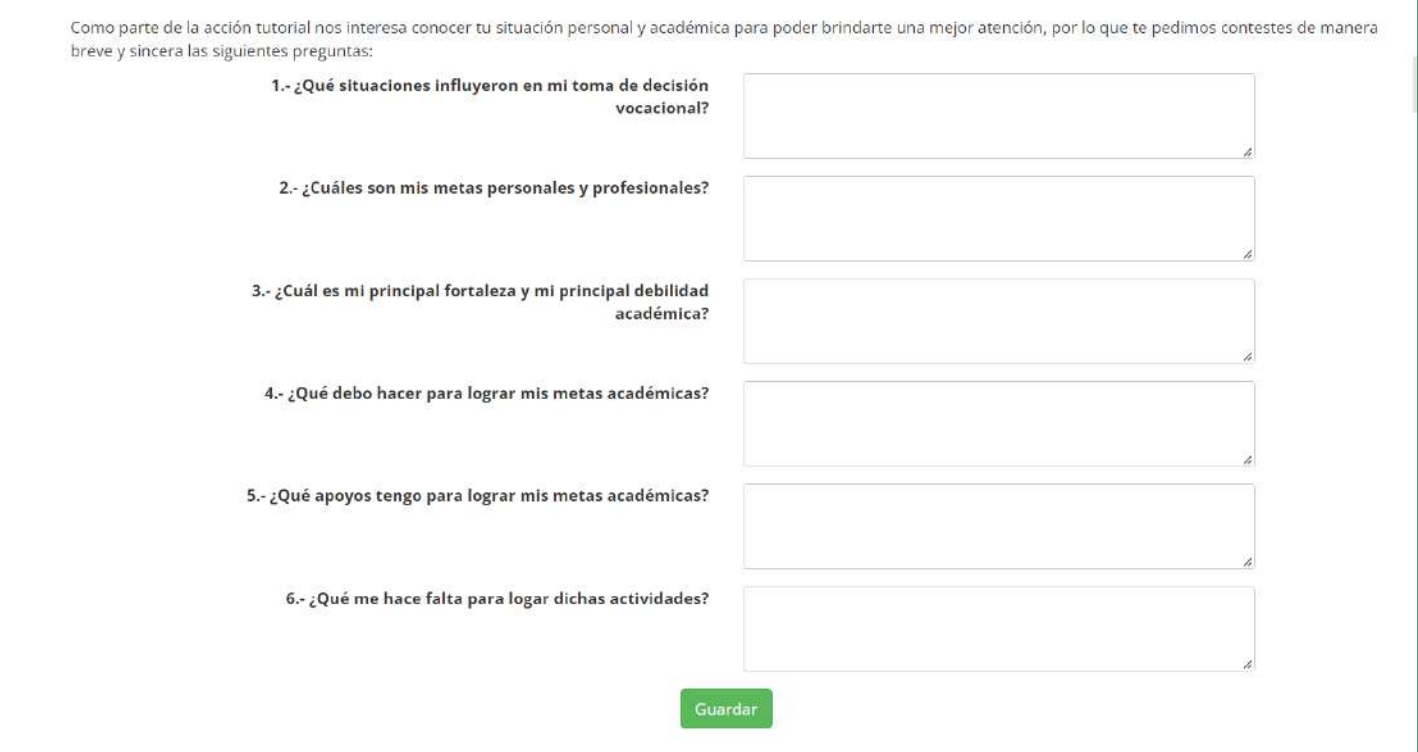

**Figura 20.** Mis expectativas académica

#### <span id="page-21-0"></span>**5.2. Mi tutor**

El tutorado puede consultar los datos de contacto del tutor, así como los horarios de atención. Para ello, desde la opción de menú "Mi tutorados" se mostrará dicha información (Ver figura 21).

#### **SOPORTE**

situtoria@uabc.edu.mx Lunes a Viernes 9:00 AM - 6:00 PM

### **SISTEMA INSTITUCIONAL DE TUTORÍAS Página 22 de 30**

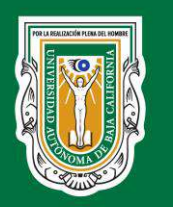

Coordinación General de Servicios Estudiantiles y Gestión Escolar

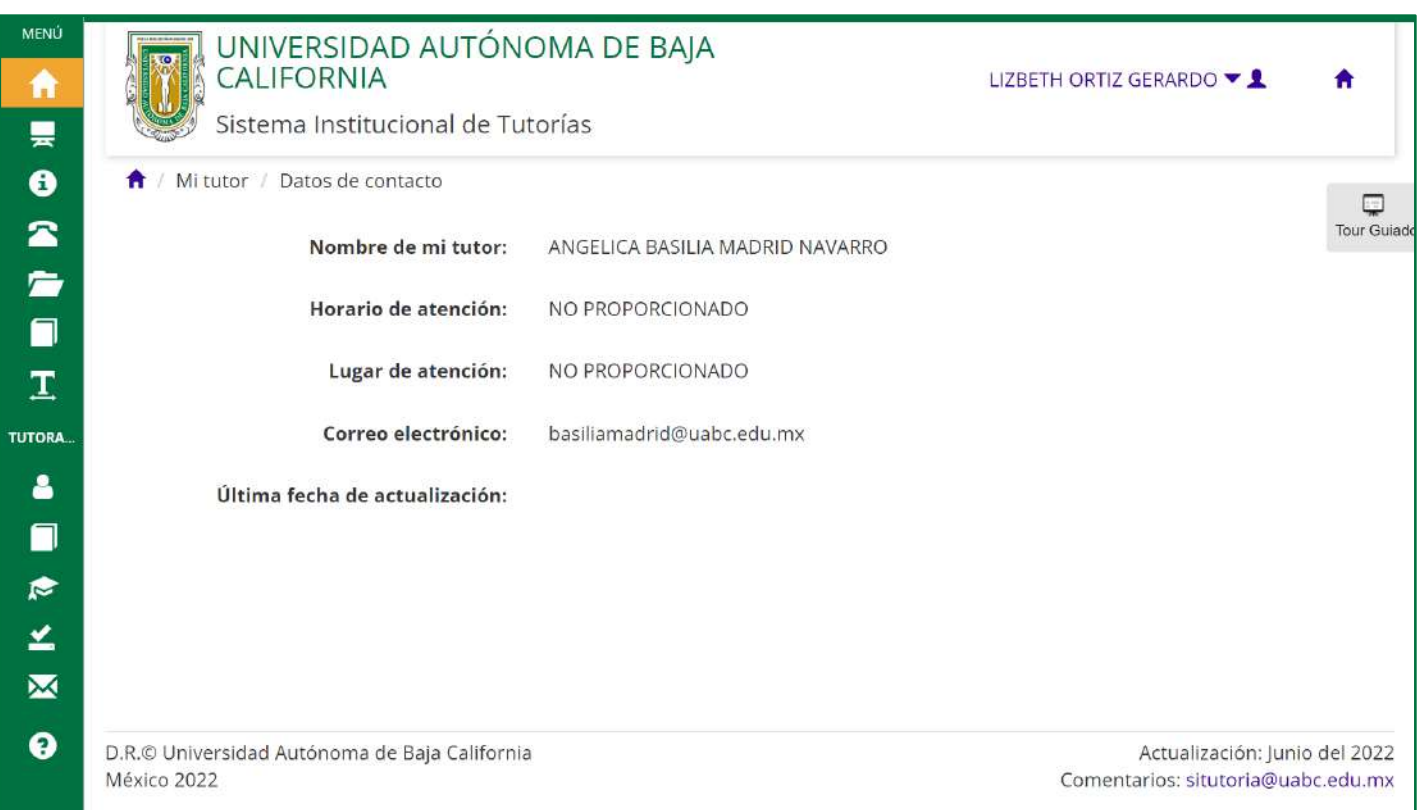

**Figura 21.** Datos de contacto y horario de atención de mi tutor.

#### <span id="page-22-0"></span>**5.3. Tutorías**

#### <span id="page-22-1"></span>**5.3.1. Tutorías solicitadas**

Independientemente de las tutorías que se tengan programadas por el tutor, el alumno puede solicitar una tutoría dentro del horario de atención del tutor. Para ello debe especificar el tema con el que estará relacionada la tutoría, los cuales pueden ser: CONSULTA REGULAR, INFORMACIÓN SOBRE BECAS, SEGUIMIENTO DE SITUACIÓN ECONÓMICA, AUTORIZACIÓN DE MATERIAS y OTRAS. Además de ello debe especificar la fecha y la hora en la que le gustaría ser recibido (Ver figura 22).

#### **SOPORTE**

situtoria@uabc.edu.mx Lunes a Viernes 9:00 AM - 6:00 PM

### **SISTEMA INSTITUCIONAL DE TUTORÍAS Página 23 de 30**

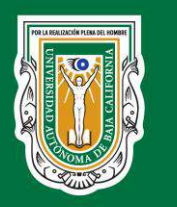

Coordinación General de Servicios Estudiantiles y Gestión Escolar

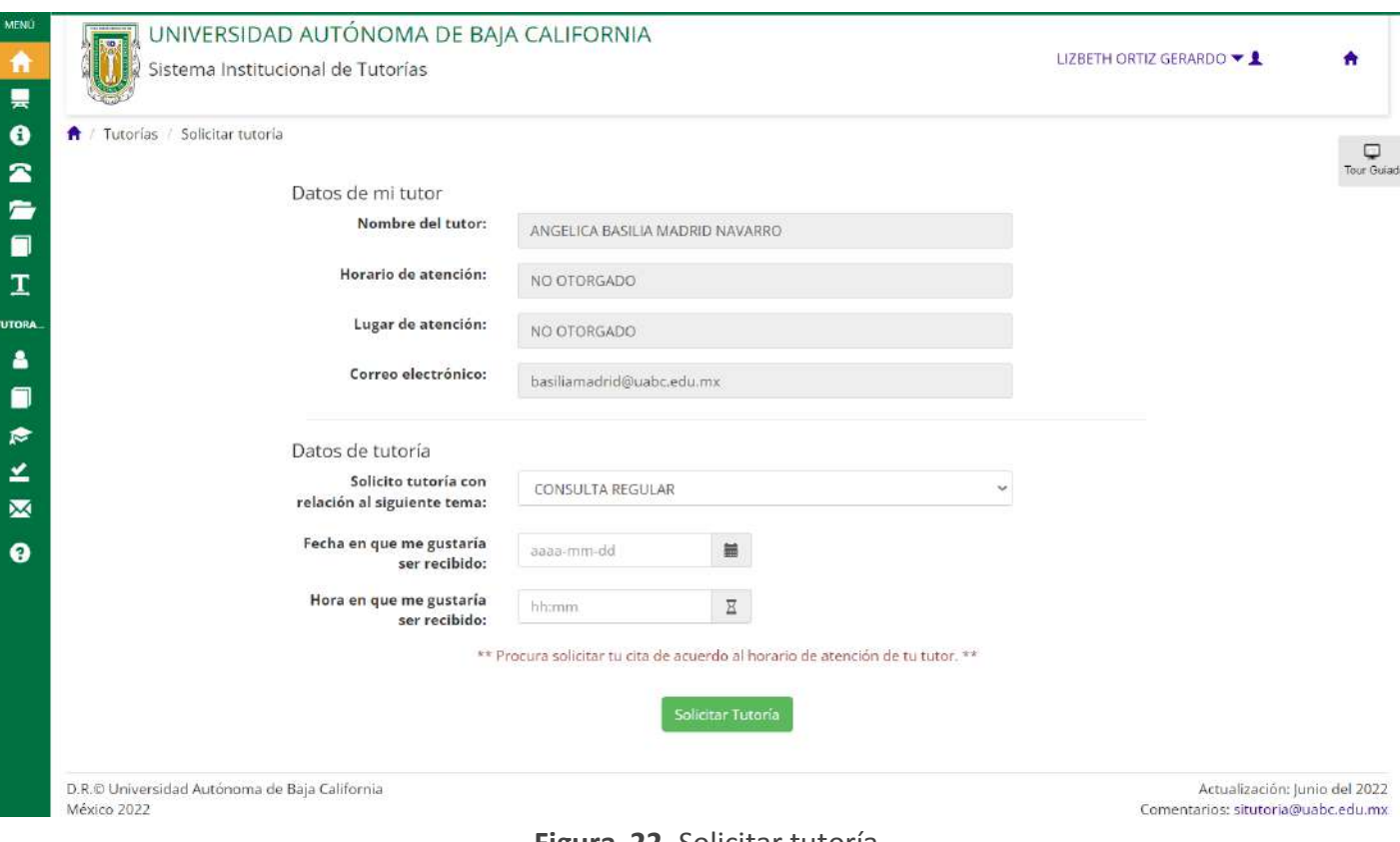

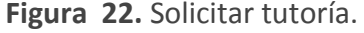

#### <span id="page-23-0"></span>**5.3.2. Mis tutorías**

Para consultar las tutorías que se tienen programadas puede dirigirse a la opción de menú

"Mis tutorías". Para ello se debe por el estado de la tutoría, los cuales son:

| Seleccione un estado            |
|---------------------------------|
| <b>POR CONFIRMAR</b>            |
| PROGRAMADA                      |
| CANCELADA                       |
| REALIZADA                       |
| REALIZADA TUTORIA NO PROGRAMADA |

**Figura 23.** Estados de las tutorías.

Si se desea simplificar el filtro entonces se debe seleccionar un rango de fechas (Ver figura

24).

#### **SOPORTE**

situtoria@uabc.edu.mx Lunes a Viernes 9:00 AM - 6:00 PM

### **SISTEMA INSTITUCIONAL DE TUTORÍAS Página 24 de 30**

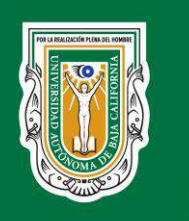

Coordinación General de Servicios Estudiantiles y Gestión Escolar

Además de consultar las tutorías asociadas al alumno, también da la posibilidad de solicitar una nueva tutoría llevando al usuario a la opción de menú explicada en el [subepígrafe](#page-22-1)  [5.3.1](#page-22-1) y en el caso de las programadas y solicitadas se puede cancelar la tutoría (Ver figura 24).

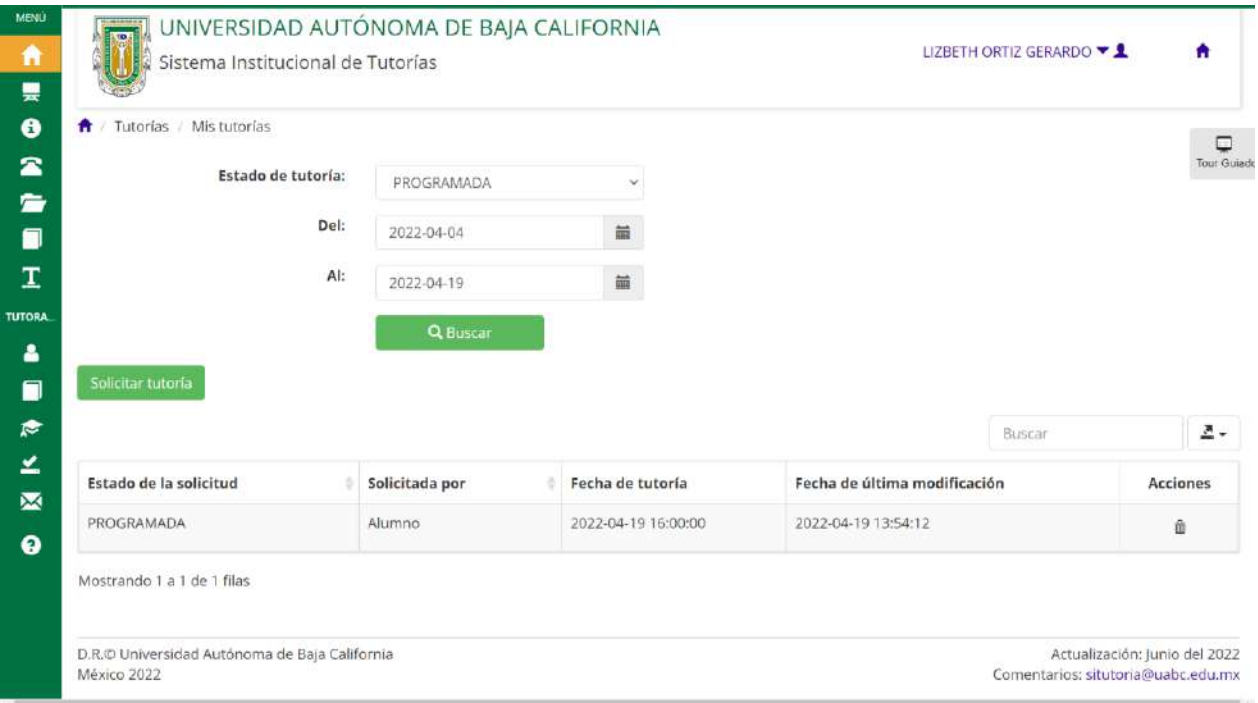

**Figura 24.** Mis tutorías.

#### <span id="page-24-0"></span>**5.3.3. Mis canalizaciones**

De igual manera se pueden consultar el listado de las canalizaciones que han sido emitidas por el tutor cada vez que se agenda una tutoría no programada. Por cada canalización se muestra la fecha en que se emitió, el tema de la canalización y la descripción de la misma (Ver figura 25).

#### **SOPORTE**

situtoria@uabc.edu.mx Lunes a Viernes 9:00 AM - 6:00 PM

### **SISTEMA INSTITUCIONAL DE TUTORÍAS Página 25 de 30**

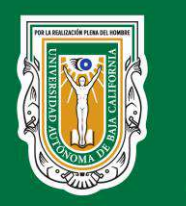

Coordinación General de Servicios Estudiantiles y Gestión Escolar

| Tutorías / Mis canalizaciones |              |                                                                  |        | ο<br>Tour Guiadi |
|-------------------------------|--------------|------------------------------------------------------------------|--------|------------------|
|                               |              |                                                                  | Buscar | 医一               |
| Fecha de realización          | Canalizado a | Asunto                                                           |        |                  |
| 2022-04-19                    | <b>BECAS</b> | Seguimiento de las actividades planteadas en la tutoría anterior |        |                  |

**Figura 25.** Mis canalizaciones.

#### <span id="page-25-0"></span>**5.3.4. Mis movimientos de tutoría**

Todo lo relacionado con la tutoría registra un movimiento en el sistema. La presente interfaz lista todos los movimientos relacionados con el alumno, conceptualmente se registra una bitácora de todo lo ejecutado en el sistema SIT. La figura 26 muestra un ejemplo de ello.

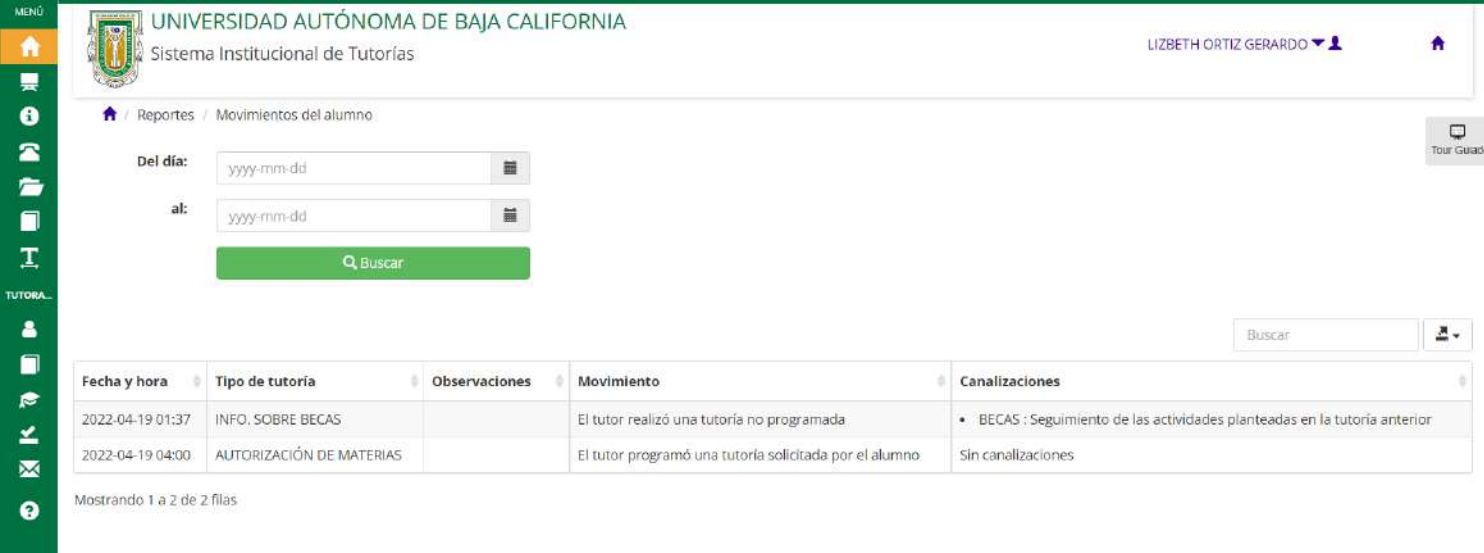

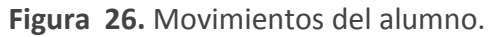

#### **SOPORTE**

situtoria@uabc.edu.mx Lunes a Viernes 9:00 AM - 6:00 PM

### **SISTEMA INSTITUCIONAL DE TUTORÍAS Página 26 de 30**

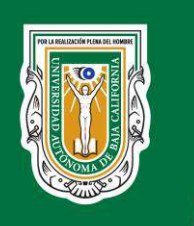

Coordinación General de Servicios Estudiantiles y Gestión Escolar

#### <span id="page-26-0"></span>**5.4. Evaluar a tutor**

El sistema brinda la posibilidad de realizar evaluaciones a los tutores (Ver figura 27). Dichas evaluaciones son totalmente anónimas y permite obtener información sobre el desempeño del tutor.

Las evaluaciones tienen un periodo de vigencia. Cuando ese tiempo se vence el sistema el sistema muestra el siguiente mensaje: "*Se ha terminado la fecha de evaluación.*". Estas cuentan con 4 posibles respuestas para las diferentes preguntas relacionadas al desarrollo de las tutorías: De acuerdo, parcialmente de acuerdo, parcialmente desacuerdo y desacuerdo. Cada pregunta requiere de una respuesta obligatoria. Una vez respondida, se debe dar clic en el botón "Guardar". En caso de que no se responda al menos una pregunta, el sistema arroja una notificación de información con el siguiente mensaje: "*Debe responder todas las preguntas*". Una vez respondida la encuesta, se muestra el siguiente mensaje: "*Ya has realizado tu autoevaluación con éxito*".

Con el propósito de mejorar el Programa Institucional de Tutorías, te solicitamos nos des tu opinión con respecto a la información que se te presenta.

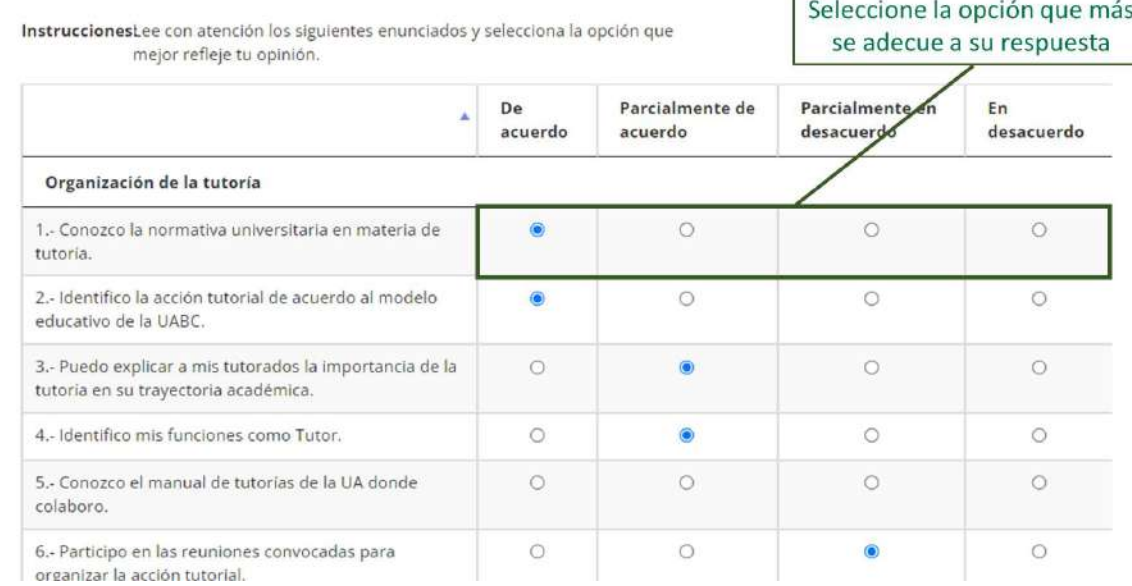

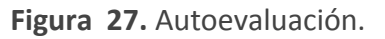

### **SISTEMA INSTITUCIONAL DE TUTORÍAS Página 27 de 30**

 $\Box$ 

MANUAL DE USUARIOS | SIT-DMS-MU | V2.0 D.R.® Universidad Autónoma de Baja California

### Ω  $\mathbf T$ **TUTOR**  $\bullet$ ₹ ▴ **R** ≚  $\overline{\mathbf{M}}$ Ø

#### **SOPORTE**

situtoria@uabc.edu.mx Lunes a Viernes 9:00 AM - 6:00 PM

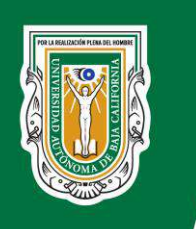

Coordinación General de Servicios Estudiantiles y Gestión Escolar

#### <span id="page-27-0"></span>**5.5. Mensajes**

El SIT da la opción de tener comunicación tutor - tutorado por lo que, desde el mismo se pueden enviar mensajes a los tutores y también recibirlos.

Al acceder a la presente opción, el sistema divide los mensajes en recibidos y enviados, es por ello que se debe seleccionar cual es el que desea visualizar. Para ambos casos se muestra un listado con la fecha y hora de enviado o recibido el mensaje, el nombre del remitente, el nombre del destinatario y el asunto especificado en el mismo (Ver figura 28 y 29).

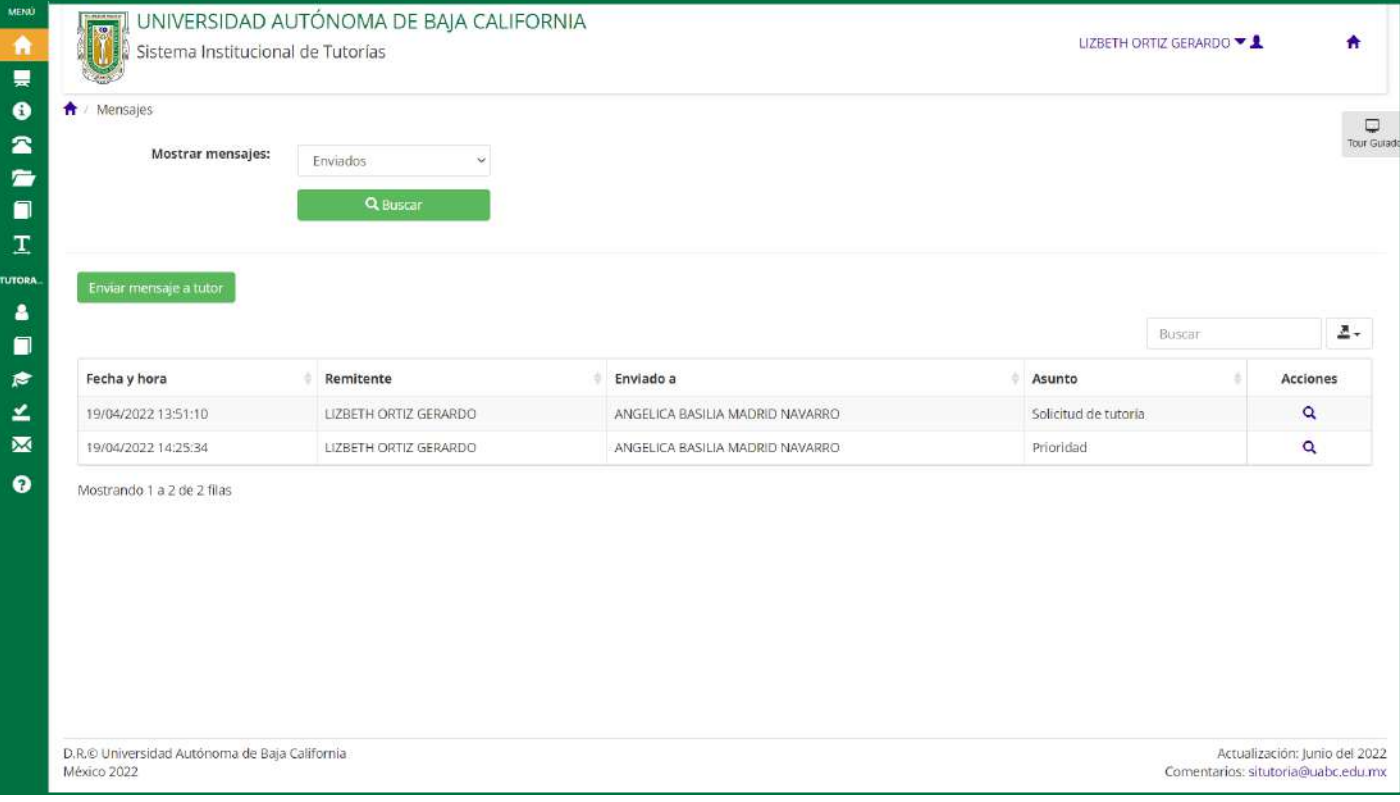

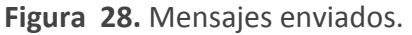

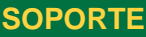

situtoria@uabc.edu.mx Lunes a Viernes 9:00 AM - 6:00 PM

### **SISTEMA INSTITUCIONAL DE TUTORÍAS Página 28 de 30**

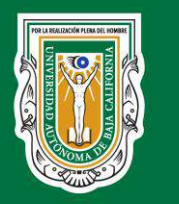

Coordinación General de Servicios Estudiantiles y Gestión Escolar

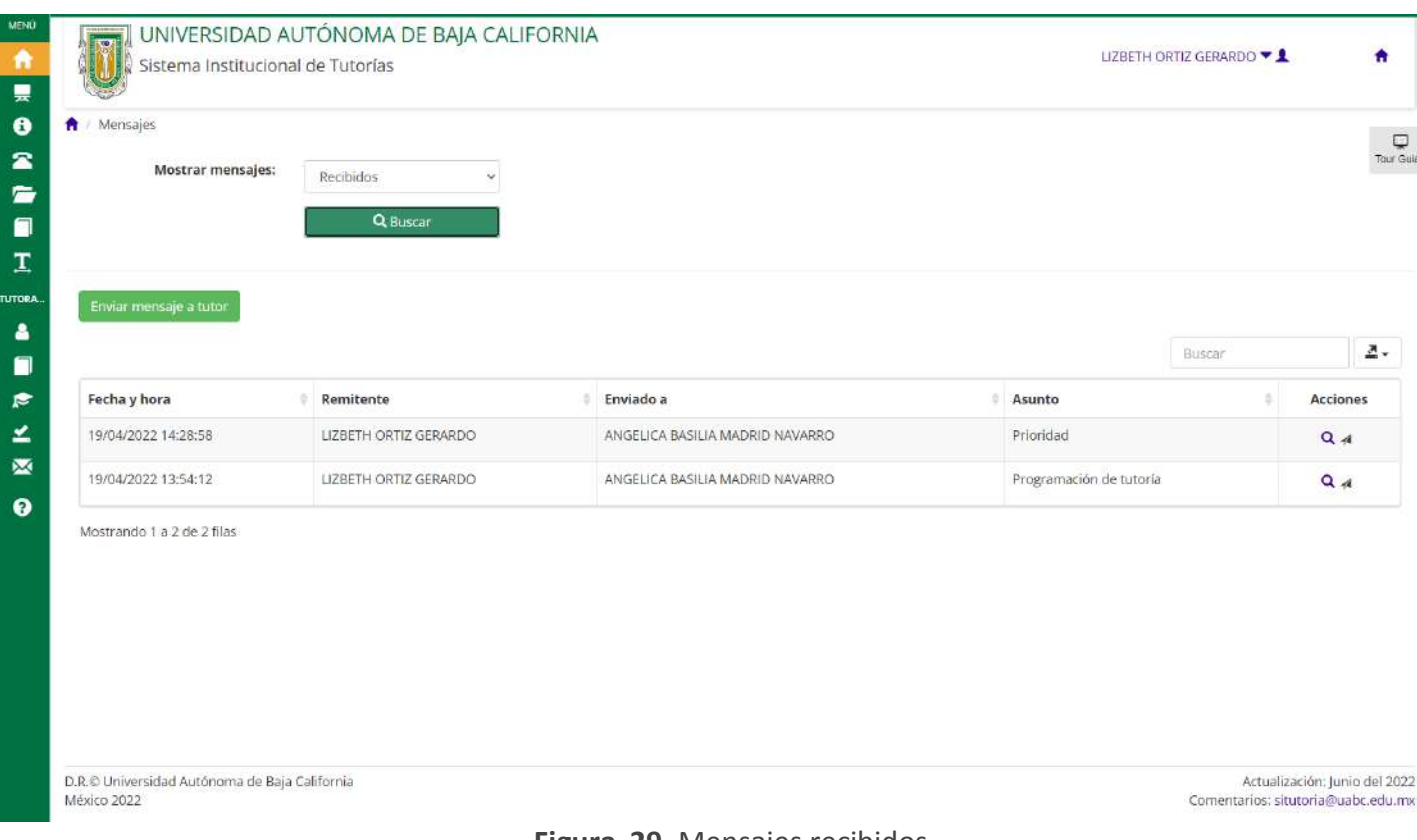

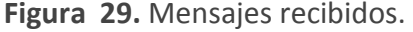

Para ambos casos, por cada mensaje, se muestra la acción de consultar mensaje, sin embargo solo para los recibidos se muestra la acción de responder el mensaje.

Además de todo lo anterior, para poder enviar un mensaje al tutor debe acceder al botón

"Enviar mensaje a tutor". Tal y como se muestra en la figura 30, este permite crear el mensaje

especificando el asunto del mismo y el cuerpo del mensaje.

#### **SOPORTE**

situtoria@uabc.edu.mx Lunes a Viernes 9:00 AM - 6:00 PM

### **SISTEMA INSTITUCIONAL DE TUTORÍAS Página 29 de 30**

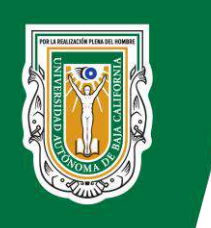

Coordinación General de Servicios Estudiantiles y Gestión Escolar

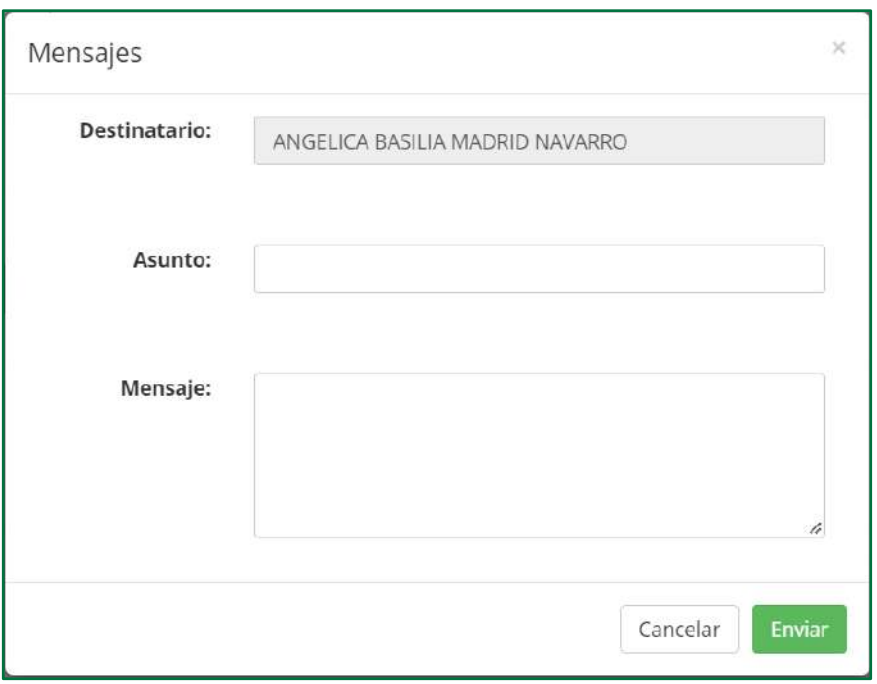

#### **Figura 30.** Crear mensaje.

#### <span id="page-29-0"></span>**5.6. Ayuda**

Por último la ayuda del sistema brinda la información de a quién dirigirse en caso de requerirse (Figura 31).

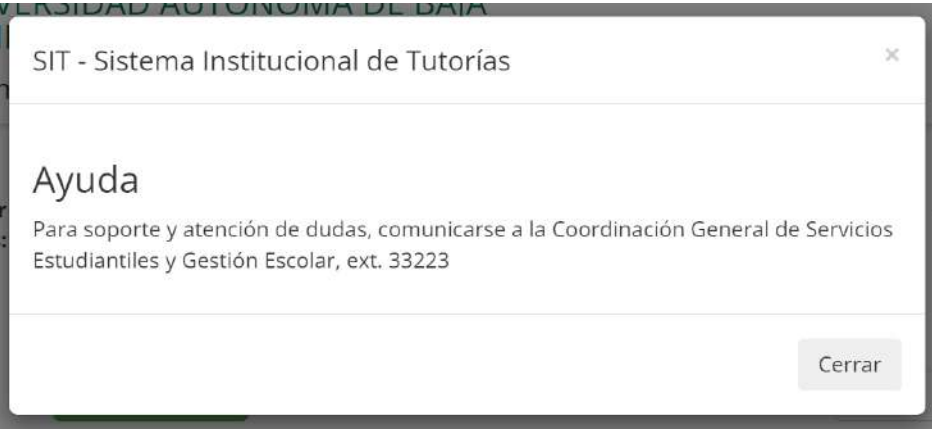

#### **Figura 31.** Ayuda del sistema.

#### **SOPORTE**

situtoria@uabc.edu.mx Lunes a Viernes 9:00 AM - 6:00 PM

### **SISTEMA INSTITUCIONAL DE TUTORÍAS Página 30 de 30**